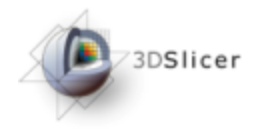

#### Slicer3 Training Tutorial Centerline Extraction of Coronary Arteries in 3D Slicer using VMTK based Tools

Daniel Haehn Fetal-Neonatal Neuroimaging & Developmental Science Center Children's Hospital Boston

> **Updated for Slicer3 Version 3.6 by:** Ana K. Ortiz Modeling and Simulations Engineer Open Source Medical Software Corporation

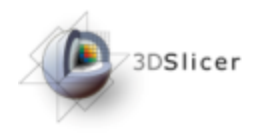

## Learning Objective

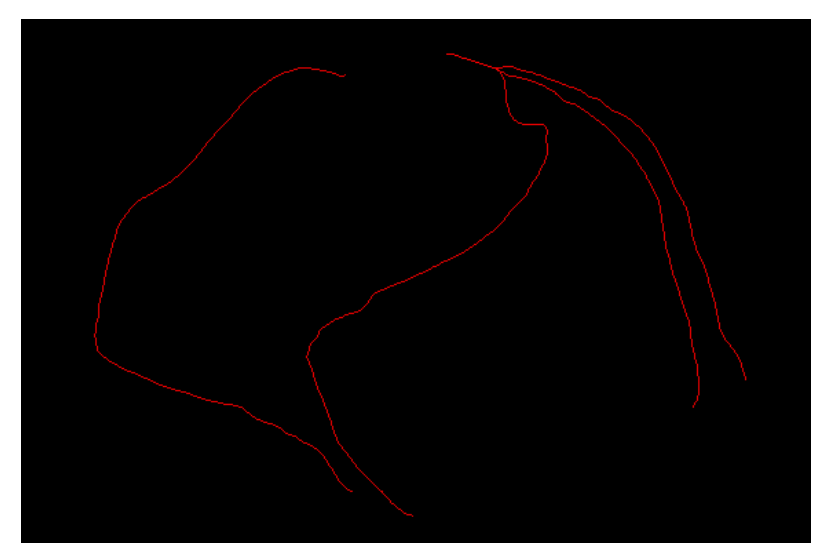

Guiding you step by step through the process of centerline extraction of Coronary Arteries in a cardiac blood-pool MRI using VMTK based Tools.

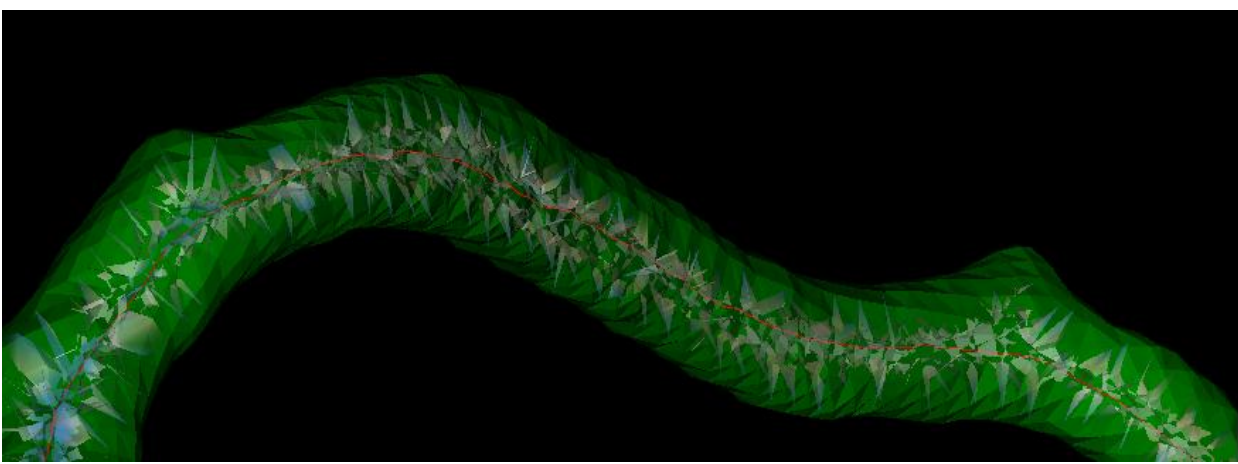

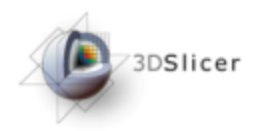

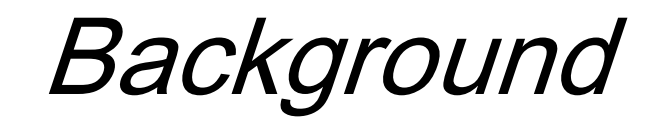

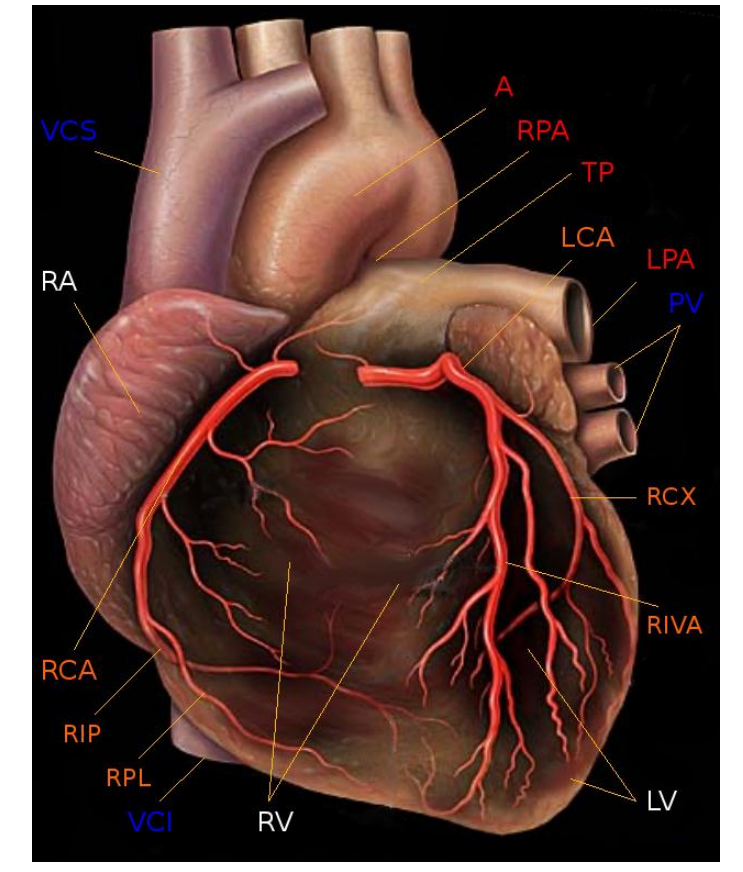

Human Heart with Coronaries, Author: Patrick J. Lynch (1999), Creative Commons License

Coronary heart disease (CHD) is the leading cause of death in high-income countries and one of the main causes of death worldwide\*.

The primary cause for CHD is atherosclerosis of the coronary arteries and is called coronary artery disease (CAD).

The extraction of the central lumen line (centerline) of coronary arteries is helpful for visualization purposes, stenosis quantification or further processing steps.

\* WHO Fact Sheet 310: http://www.who.int/mediacentre/factsheets/fs310/en/index.html

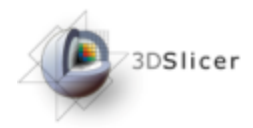

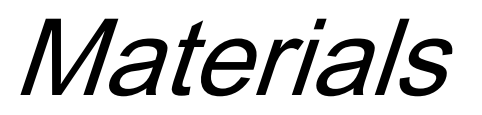

This tutorial requires the installation of the **Slicer3** software and the tutorial dataset. They are available at the following locations:

• **Slicer3** download page (*Slicer 3-3.6.3-2011-03-04-win32.exe*)

http://slicer.org/pages/Special:SlicerDownloads

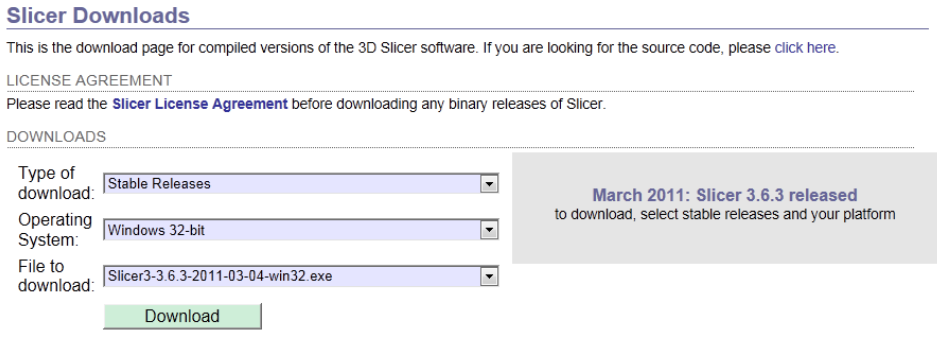

#### • **Tutorial MRI data** (3 files)

http://www.na-mic.org/Wiki/index.php/File:TutorialVMTKCoronariesCenterlinesMRI\_Data\_Winter2010AHM.zip

**Disclaimer:** *It is the responsibility of the user of Slicer to comply with both the terms of the license and with the applicable laws, regulations, and rules.*

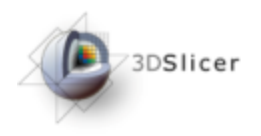

**Overview** 

Installing VMTK in 3D Slicer slides 6-12 The Pipeline slide 13 Loading Data slides 14-19 Extracting the ROI slides 16-28 Vesselness Filtering and the slides 29-38 Level Set Segmentation and slides 39-51 Centerline Computation **Solution** slides 52-62 Results slides 63-68 References slide 69 Acknowledgements slide 70

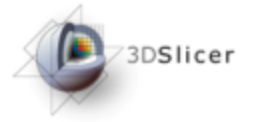

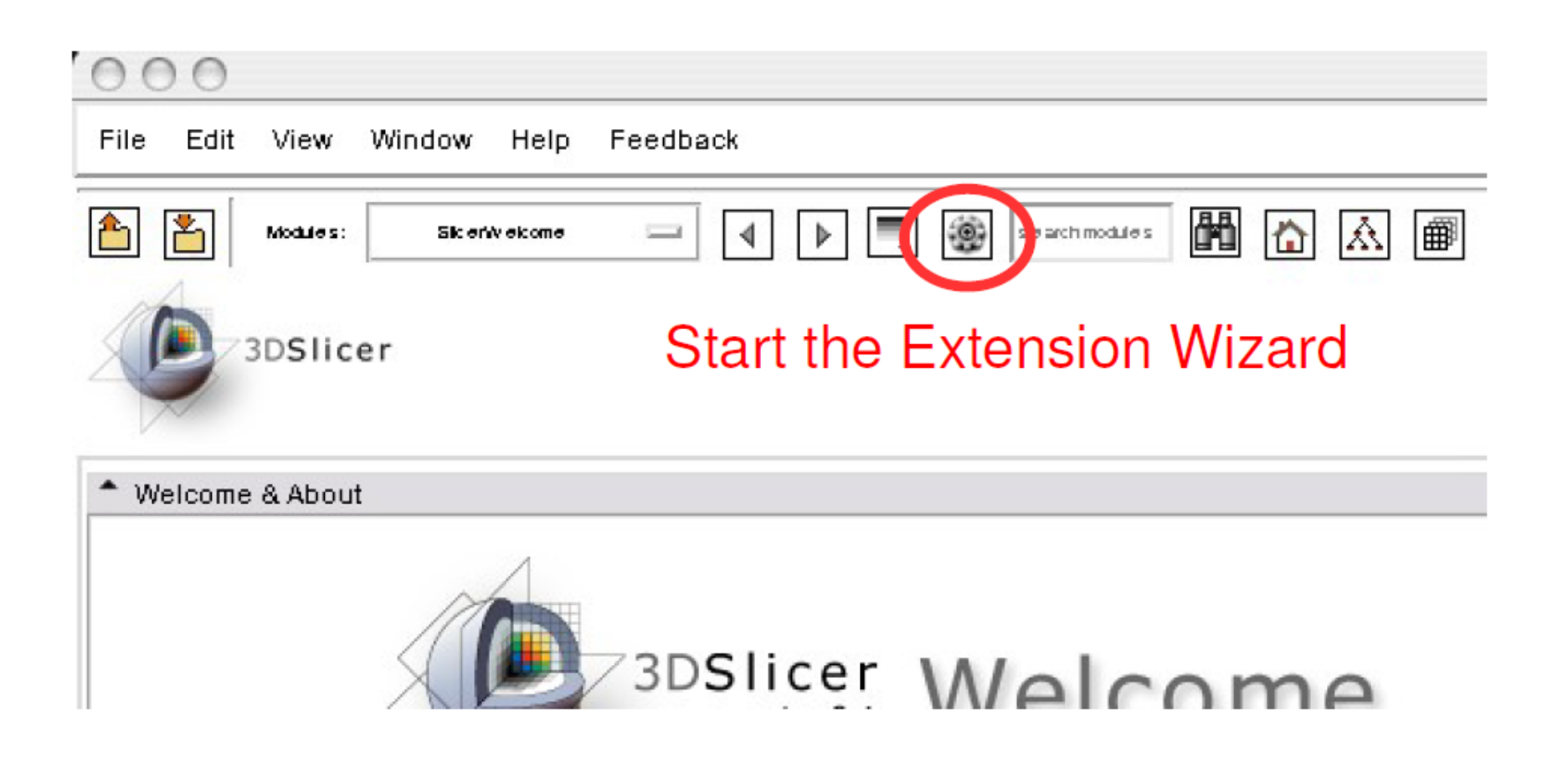

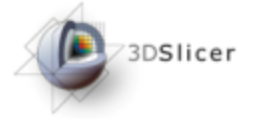

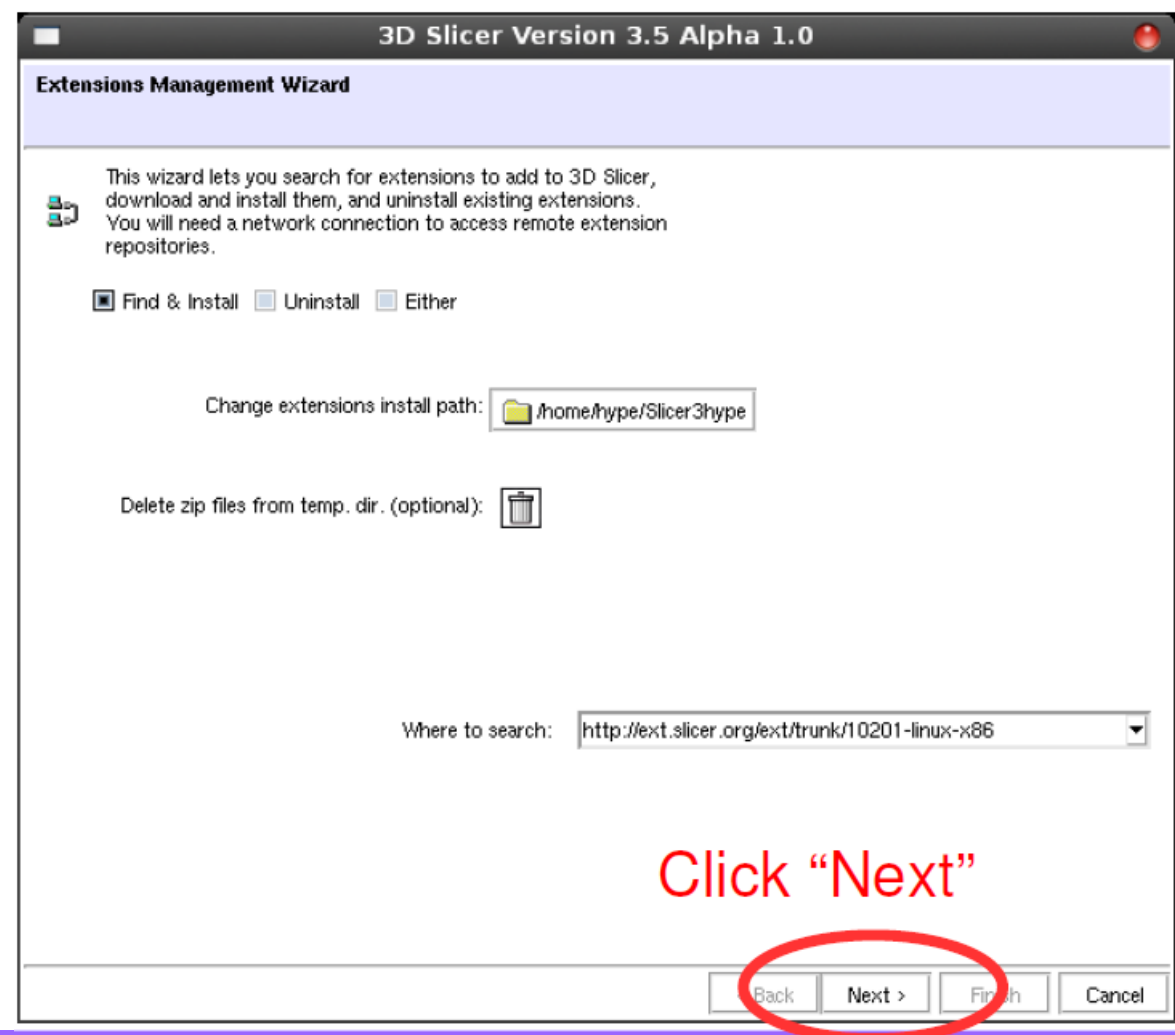

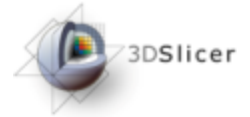

 $000$ 

 $\overline{X}$  3D Slicer Version 3.5 Alpha 1.0

Extension Management Wizard

Select extensions, then click uninstall to remove them from your version of 3D Slicer, or click download to retrieve them.

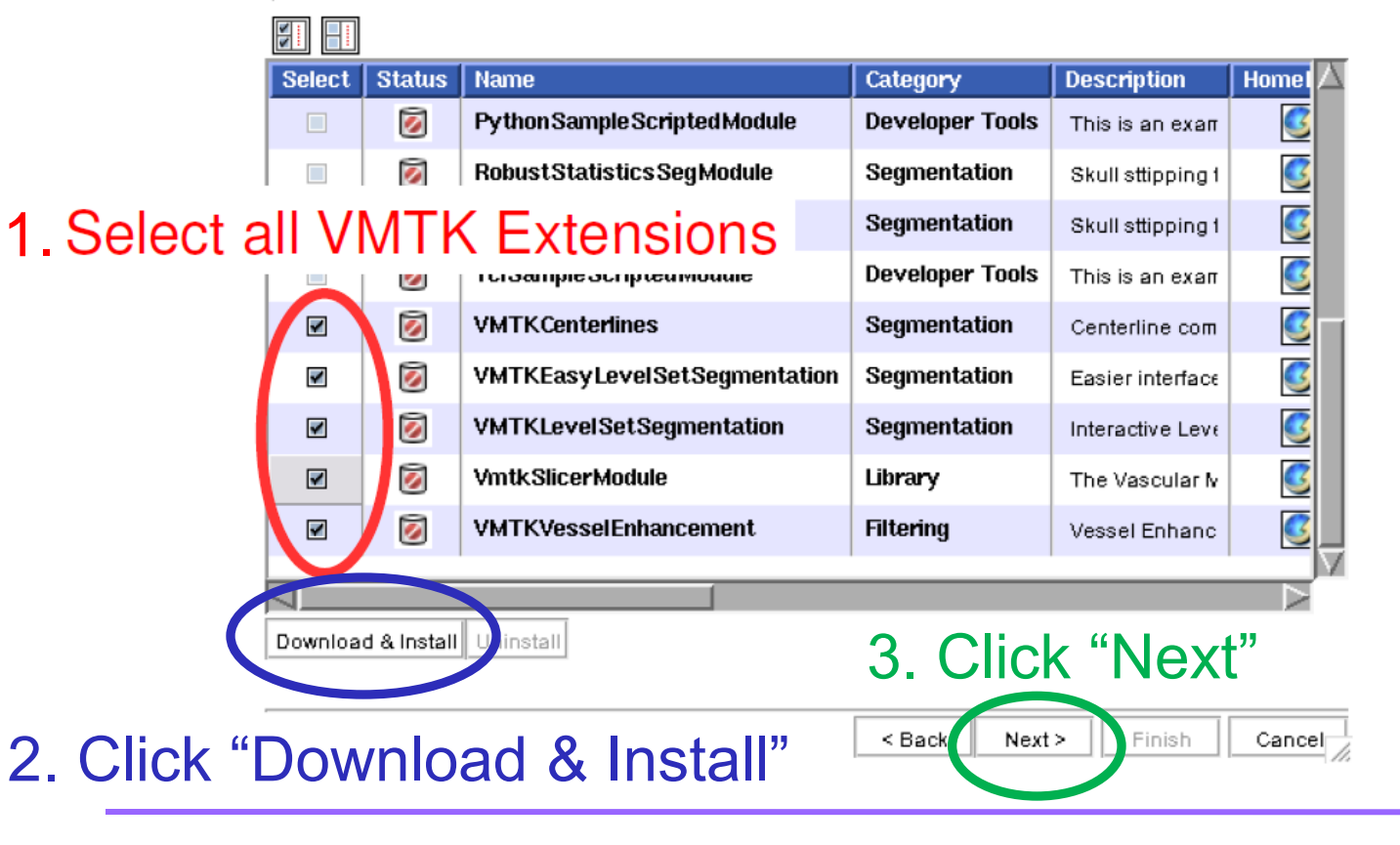

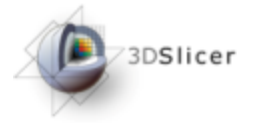

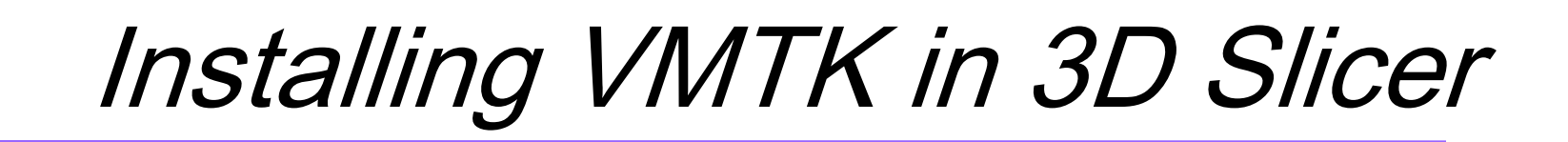

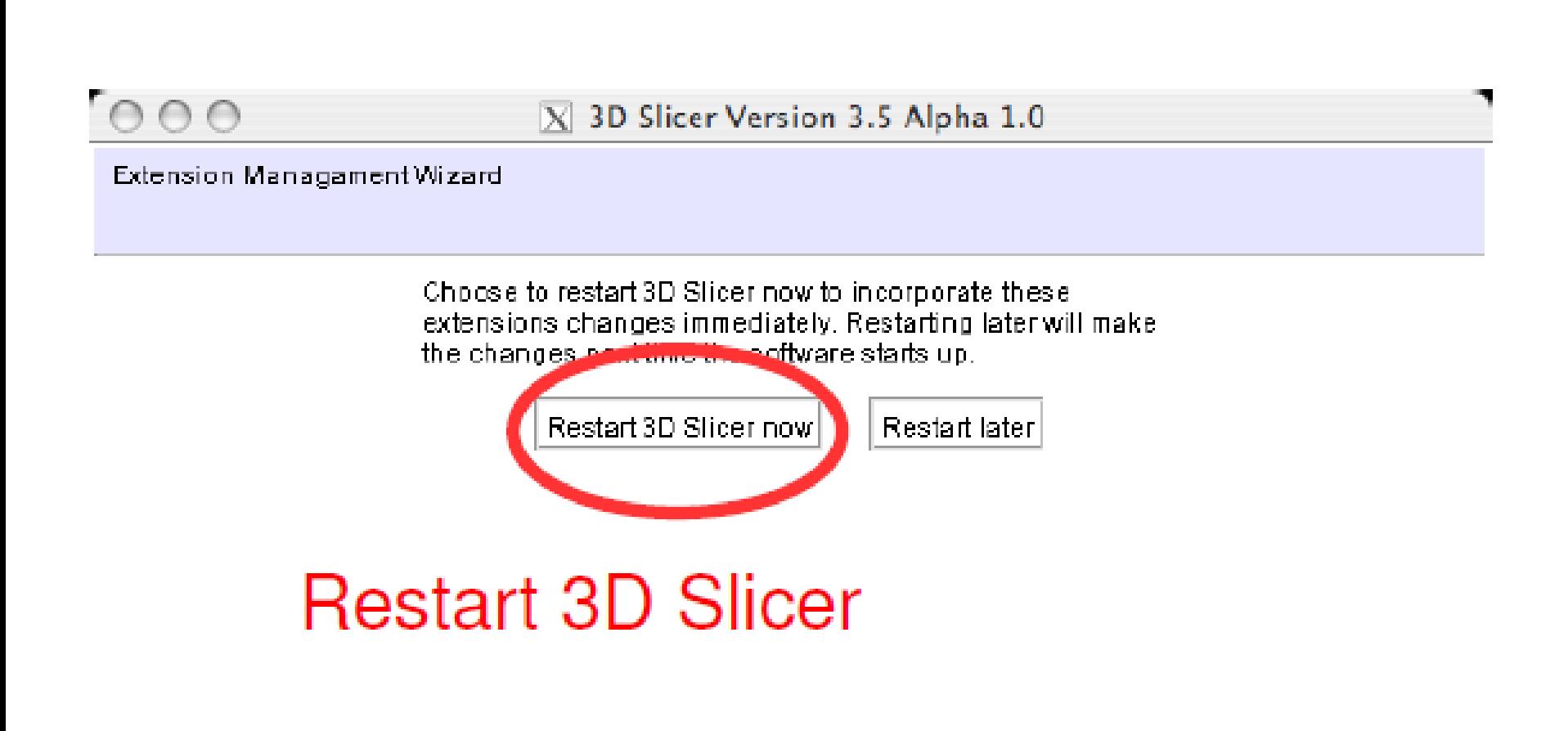

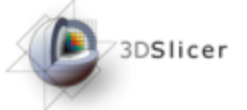

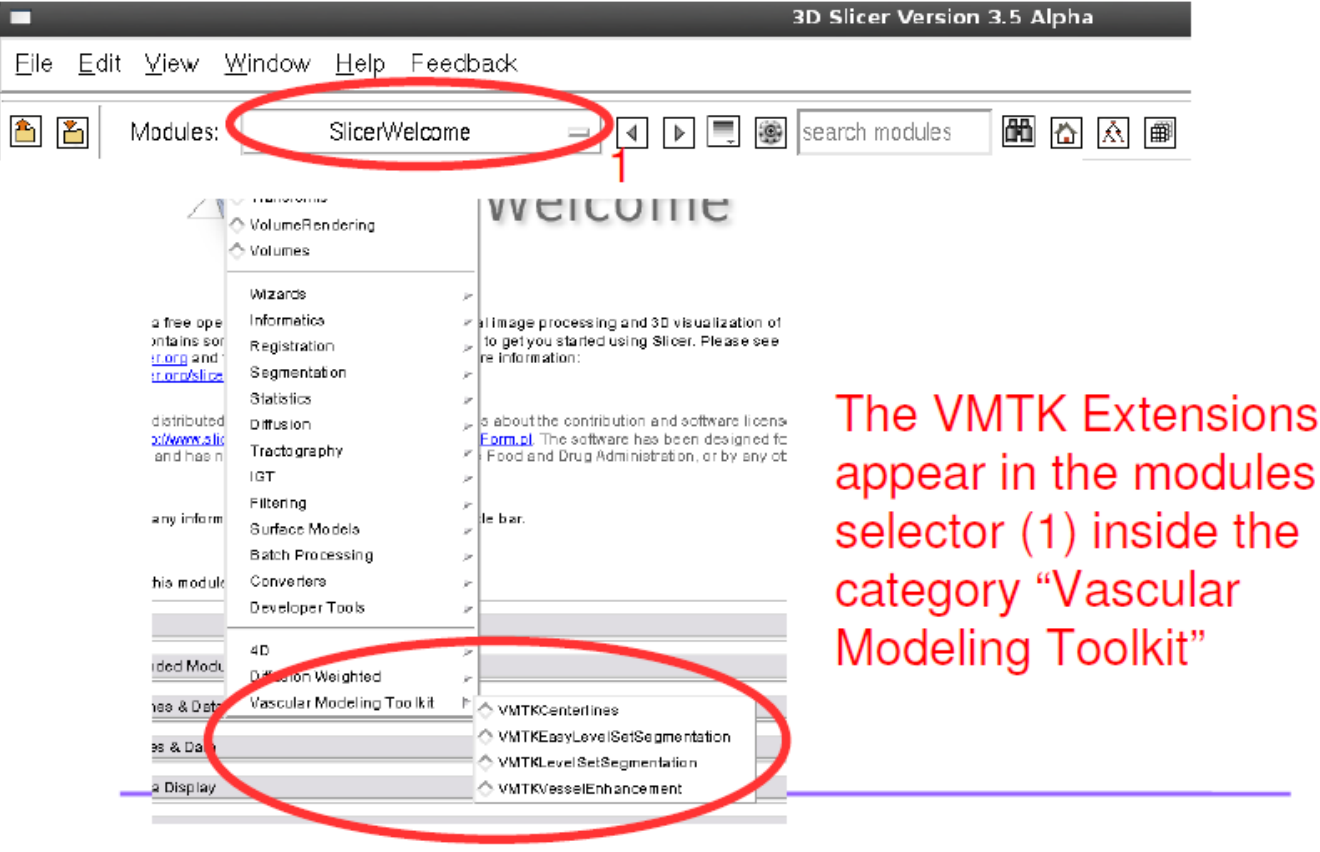

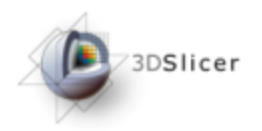

#### The Pipeline

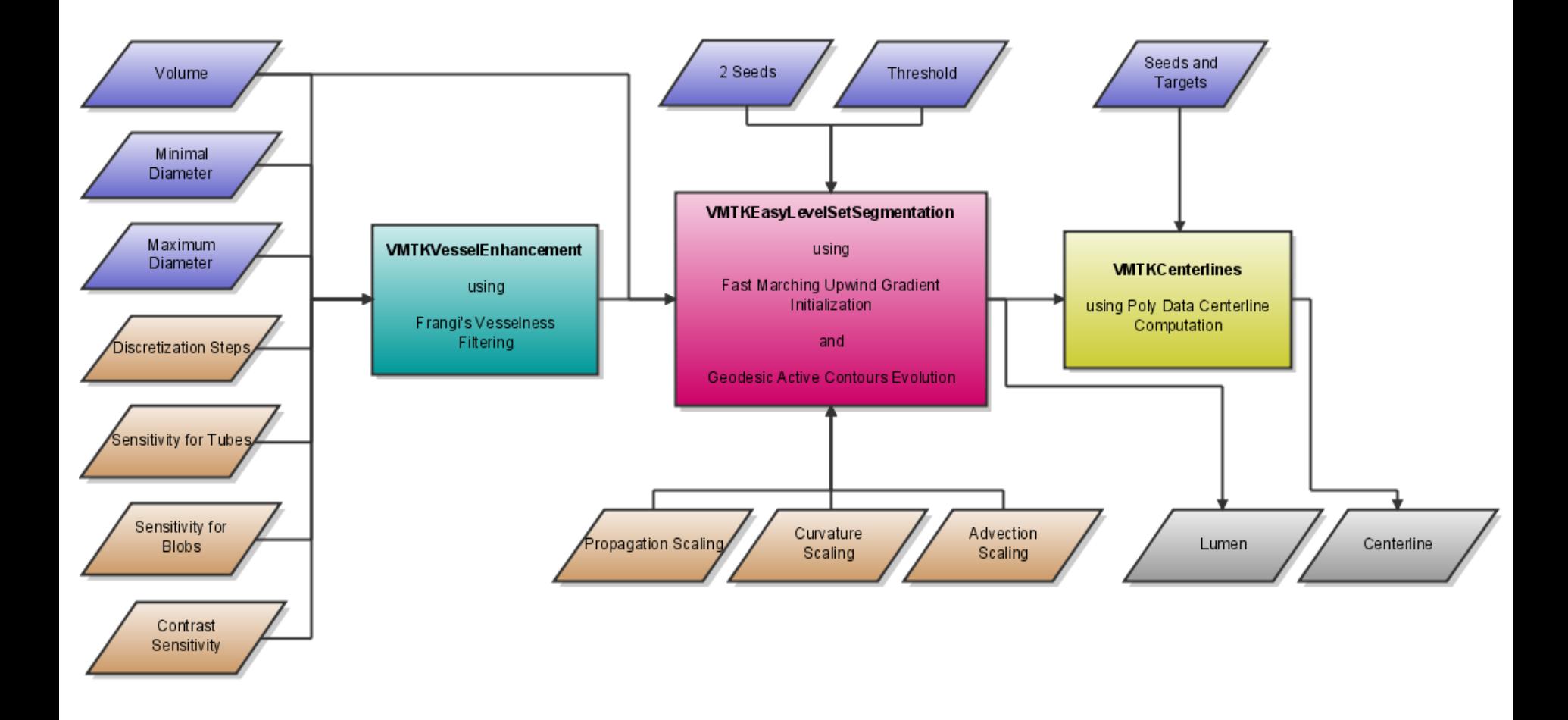

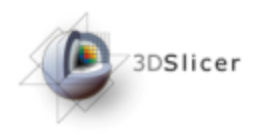

## Loading Data

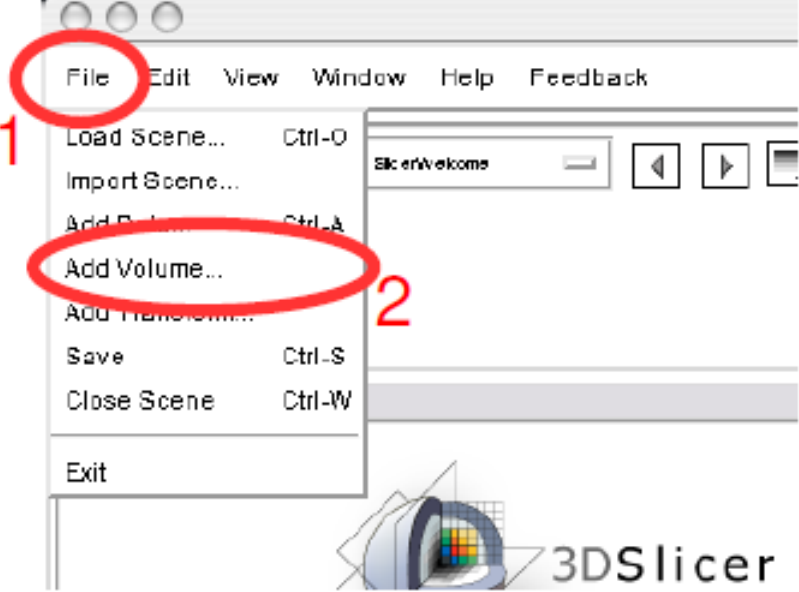

#### To load the tutorial data, choose the "File" menu (1) and select "Add Volume..." (2)

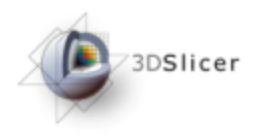

## Loading Data

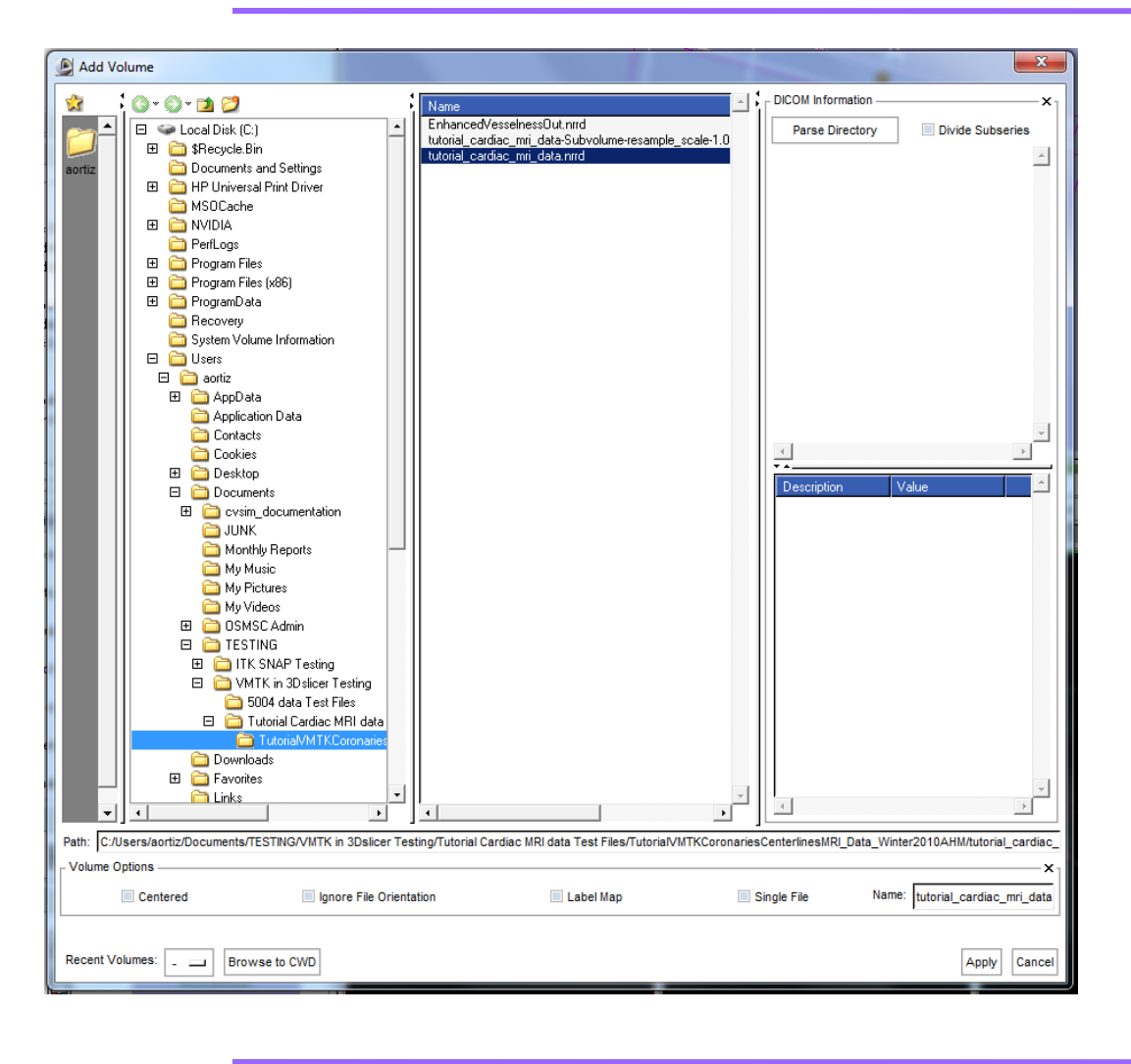

Select the file "tutorial\_cardiac\_mri\_d ata.nrrd" and press Apply.

Repeat this for the other two files: "tutorial\_cardiac\_mri\_d ata-Subvolumeresample\_scale-1.0.nrrd" and "EnhancedVesselness Out"

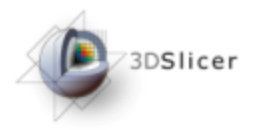

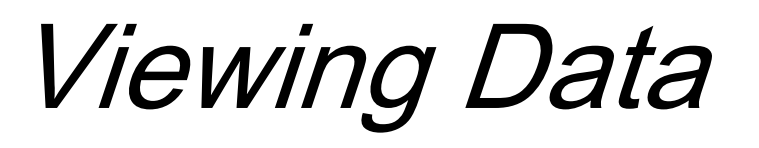

Make sure you are viewing the "tutorial\_cardiac\_mri\_data.nrrd" data by selecting that file on each slice window as shown.

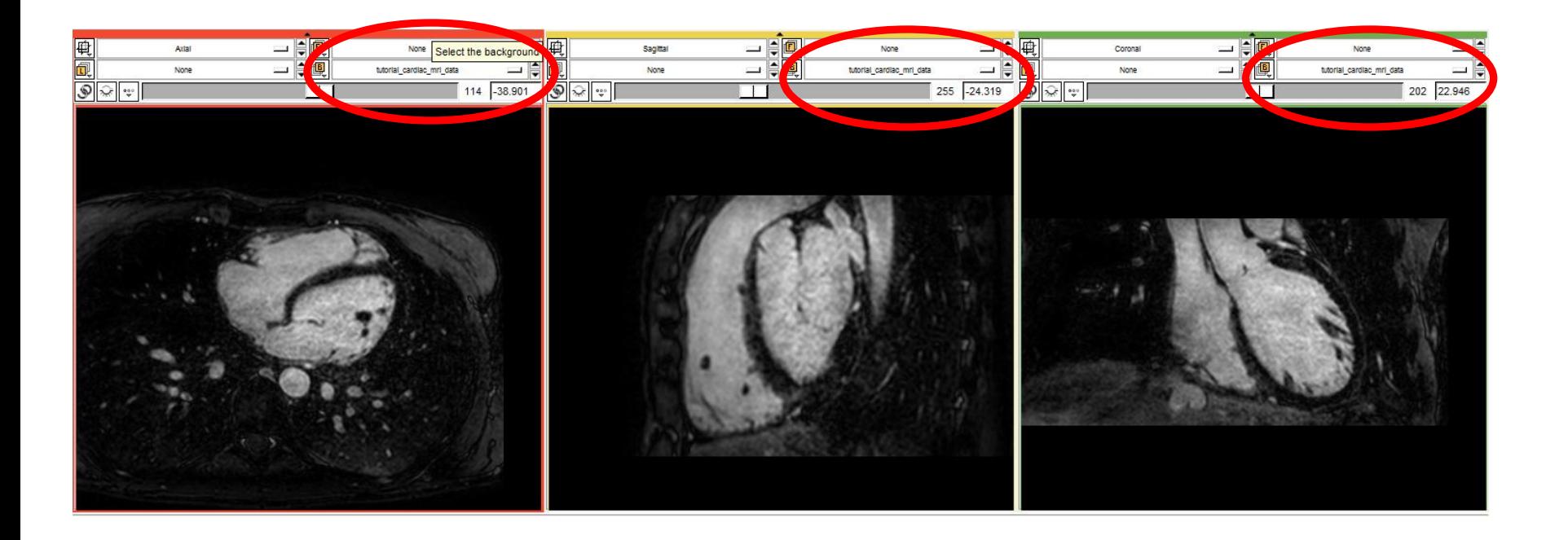

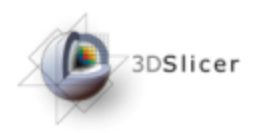

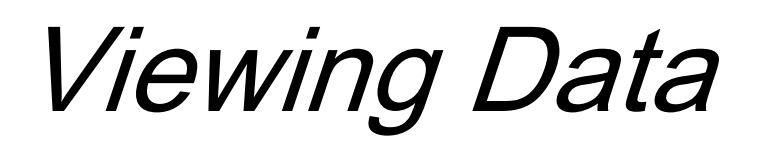

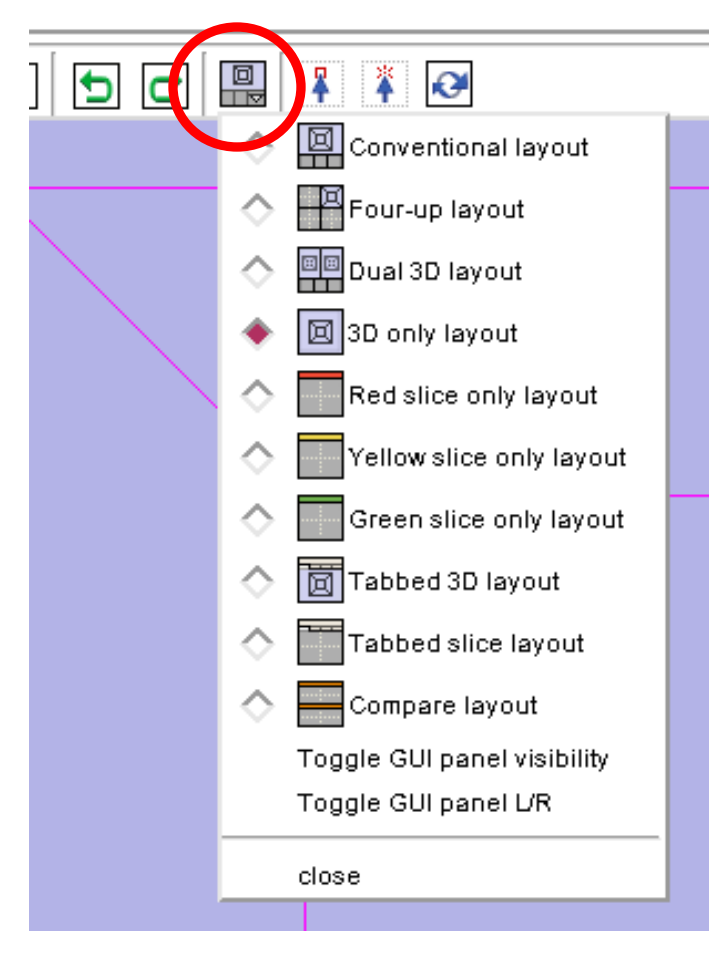

The layout selector will allow you to choose the desired window(s) of interest for viewing. Start off with the "Conventional layout"

Your layout preference will depend on the task that you are performing. You might want to use the "Red slice" only layout" for segmentation or the "3D only layout" for centerline computation

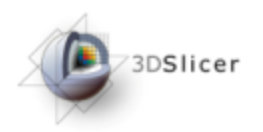

#### Active Volume

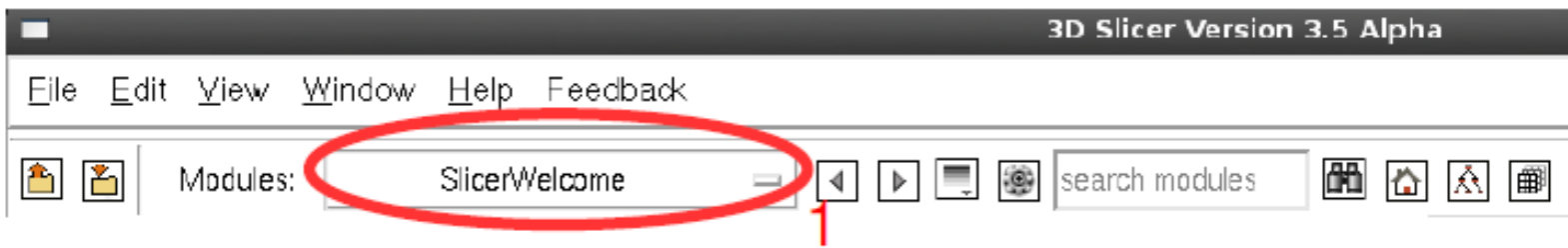

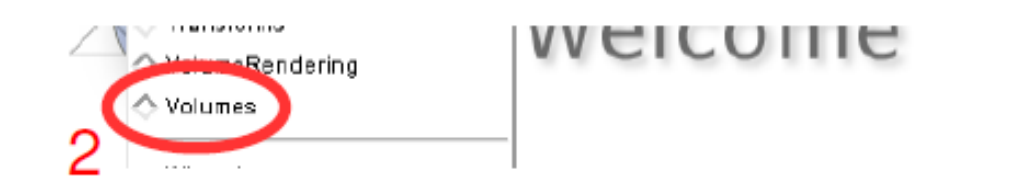

Use the modules selector (1) to navigate to the "Volumes" module (2)

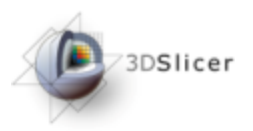

#### Active Volume

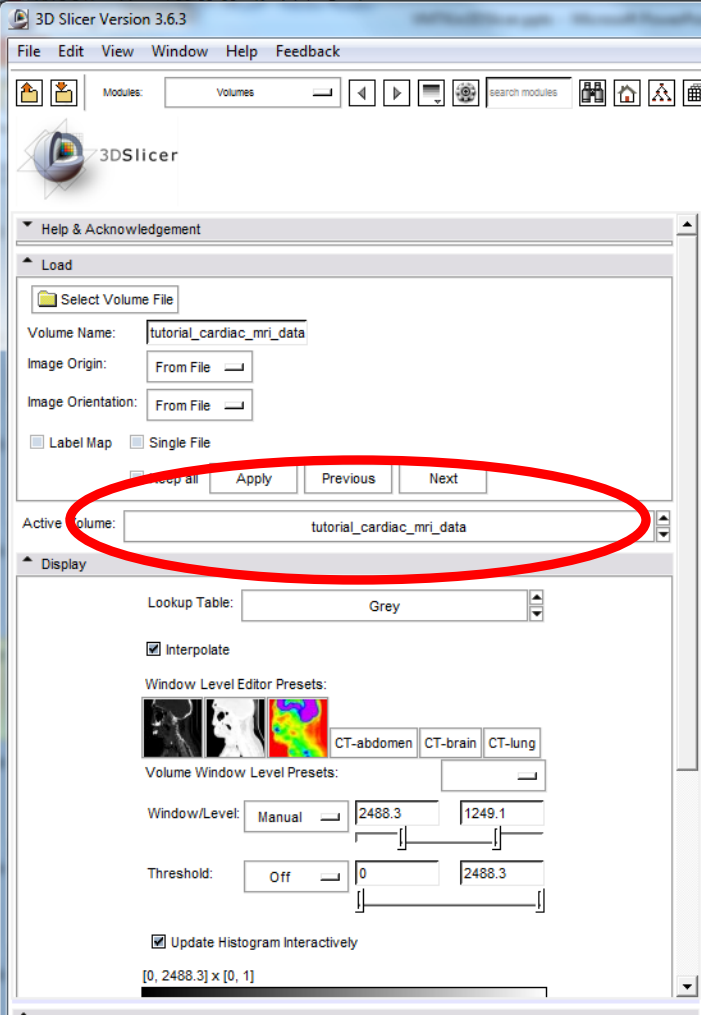

Make sure that the **Active volume**  is the "tutorial cardiac mri data" file.

You will need to make sure that you have the correct data file as the **Active Volume** at each step: Extracting ROI, Vesselness Filtering, Level Set Segmentation, and Centerline Computation.

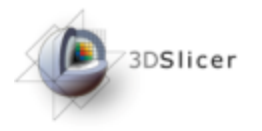

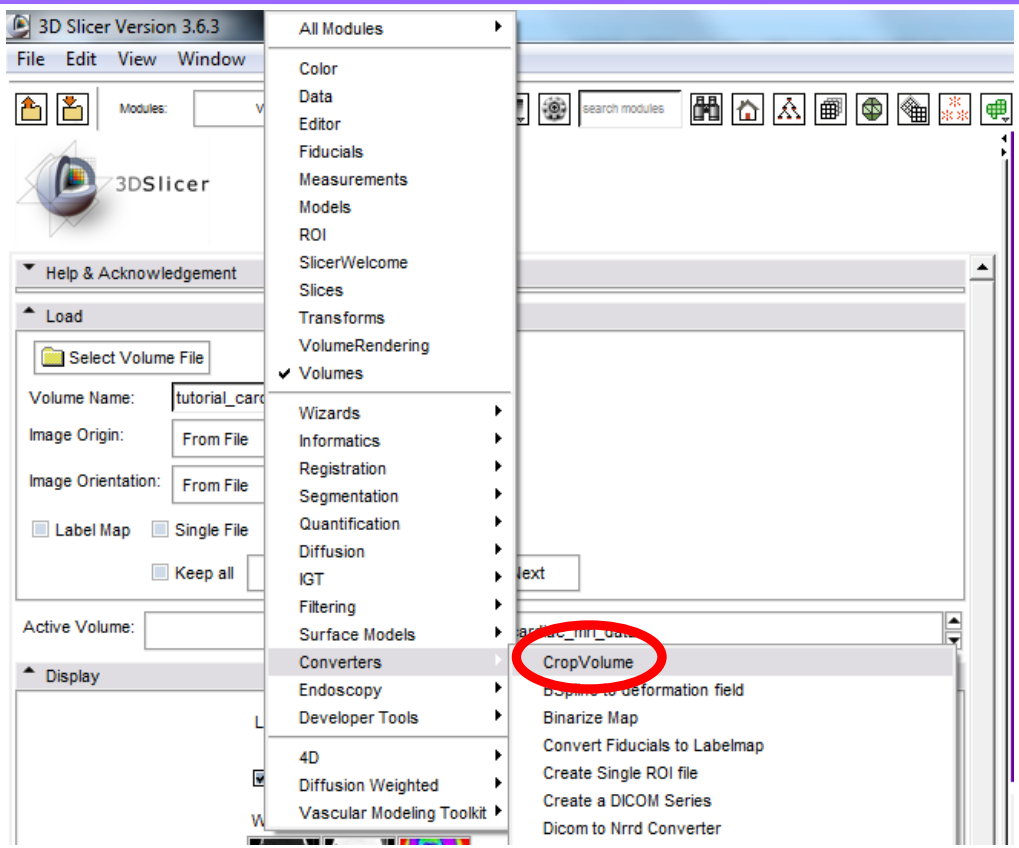

#### Use the modules selector to start "CropVolume" under the "Converters" menu

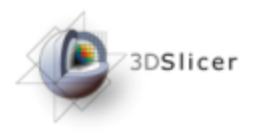

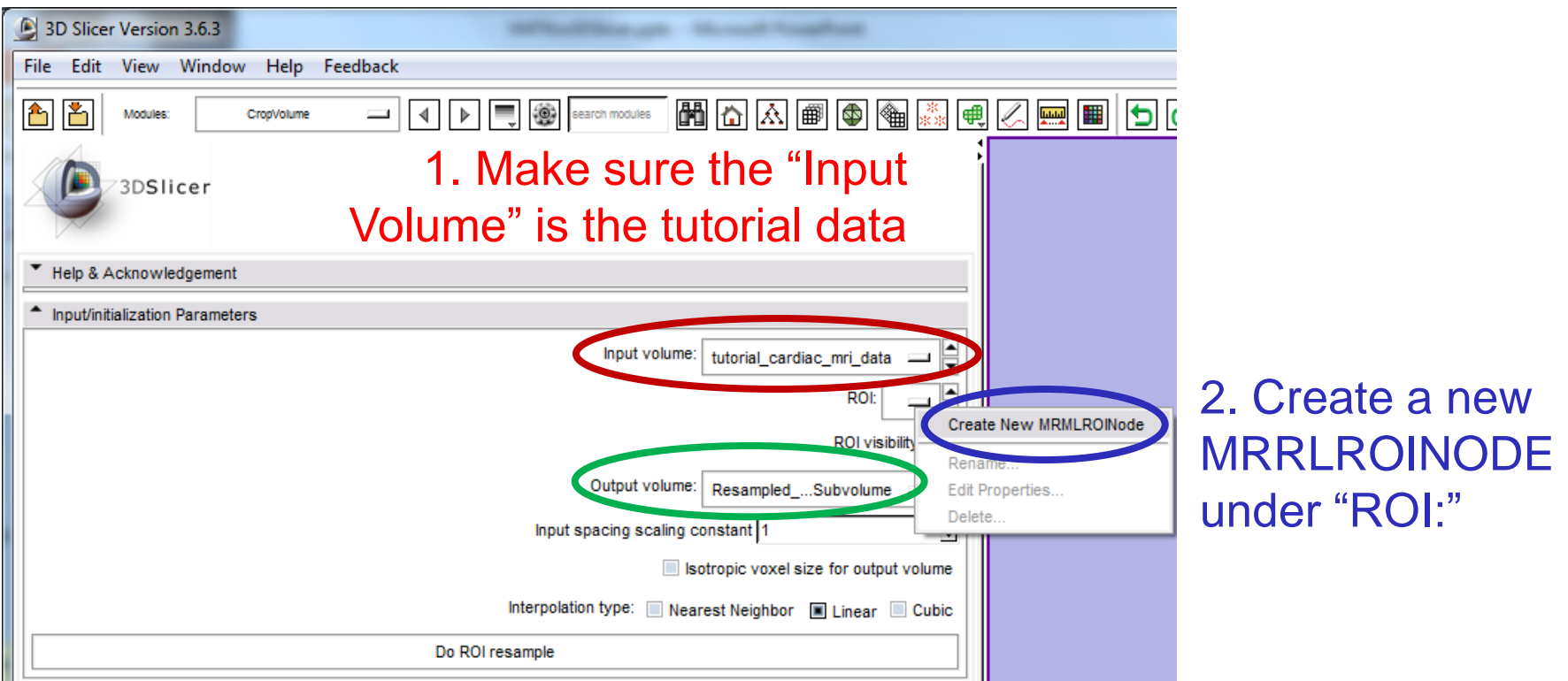

#### 3. Create a new volume as the "Output Volume"

3DSlicer

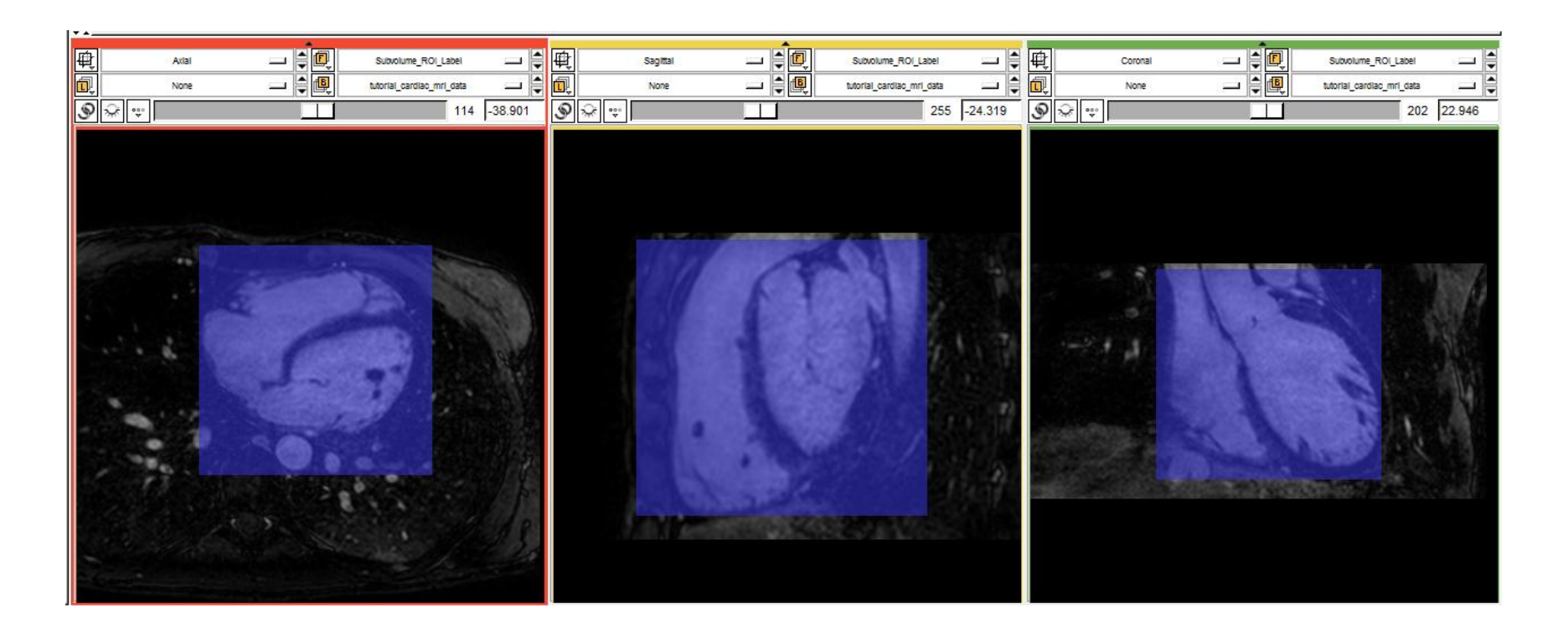

Now click around the heart in the slice views to select the subvolume. The selection is shown in transparent blue above.

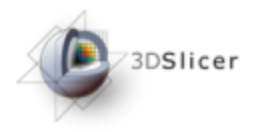

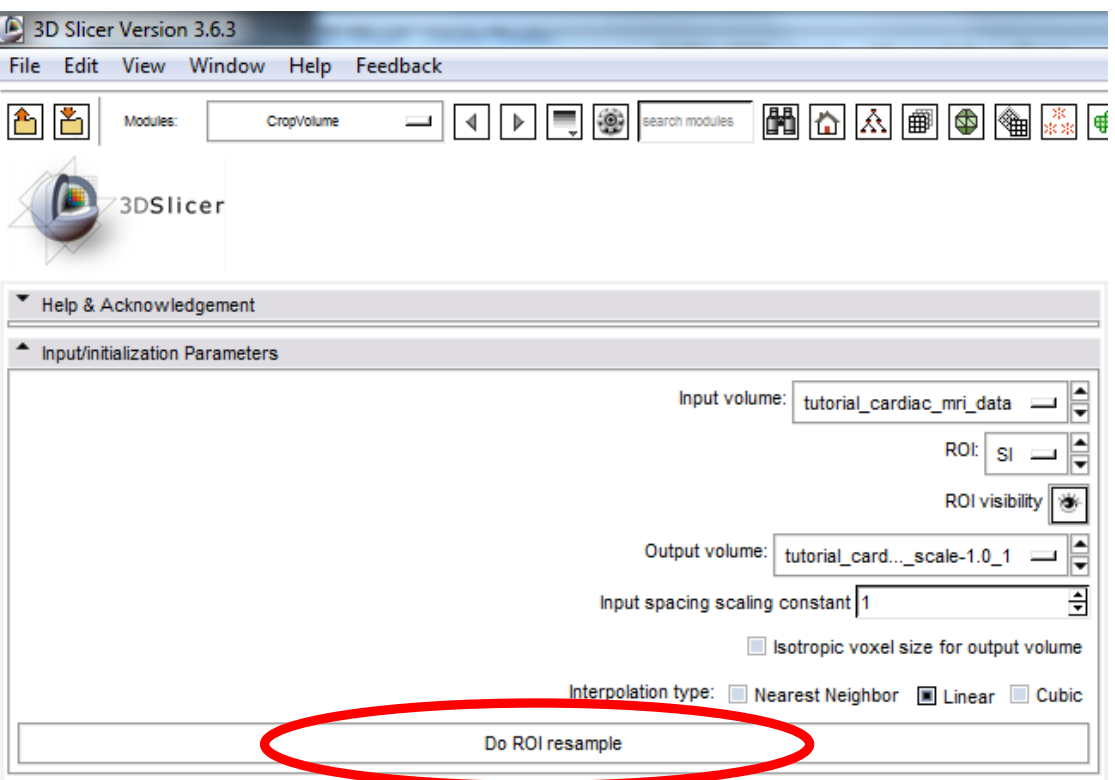

#### Click "Do ROI resample" to extract the subvolume.

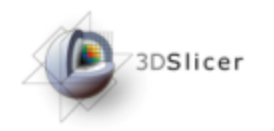

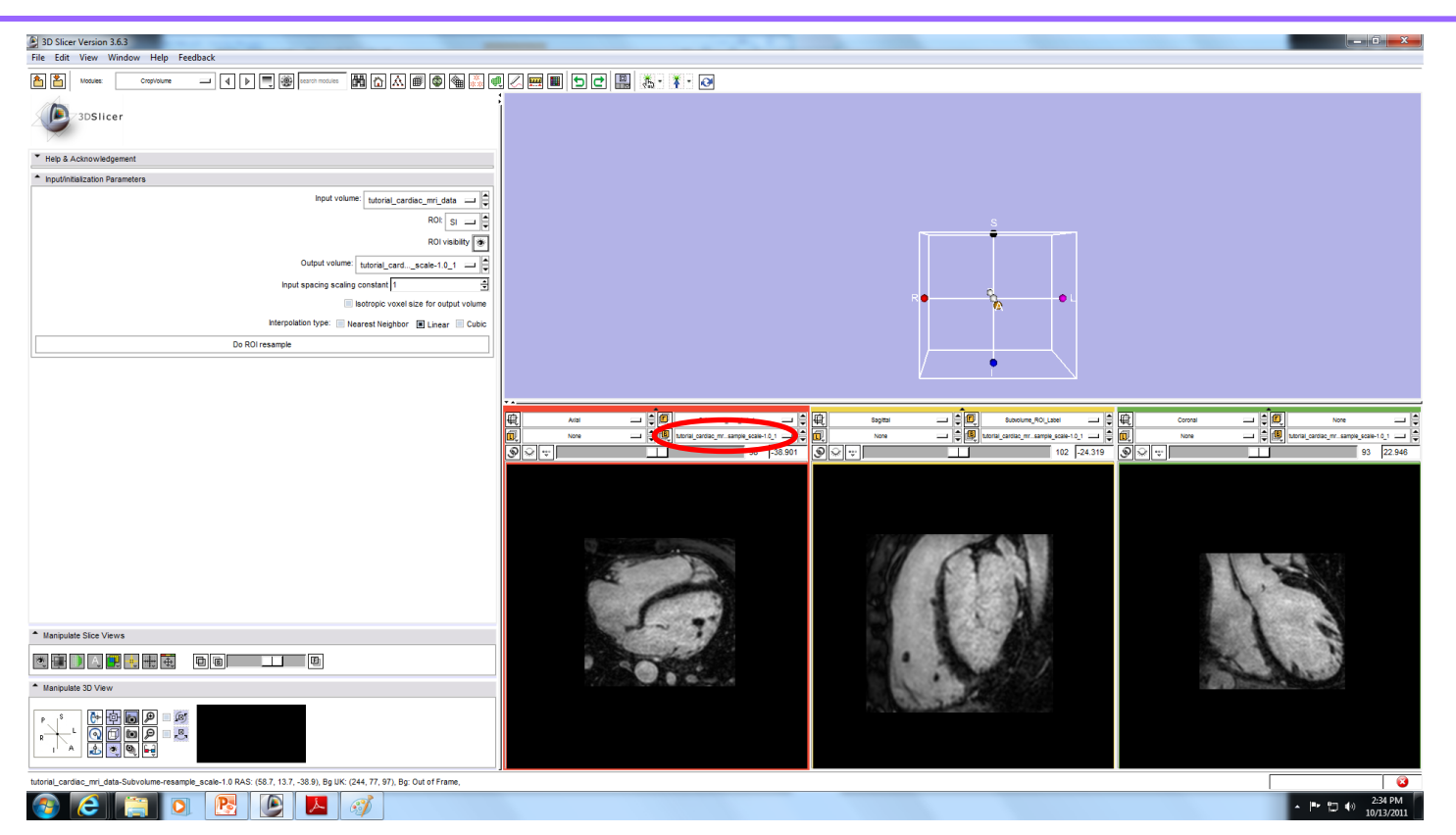

Your red, yellow, and green slice windows should now show the subvolume. If not…

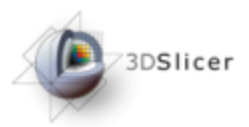

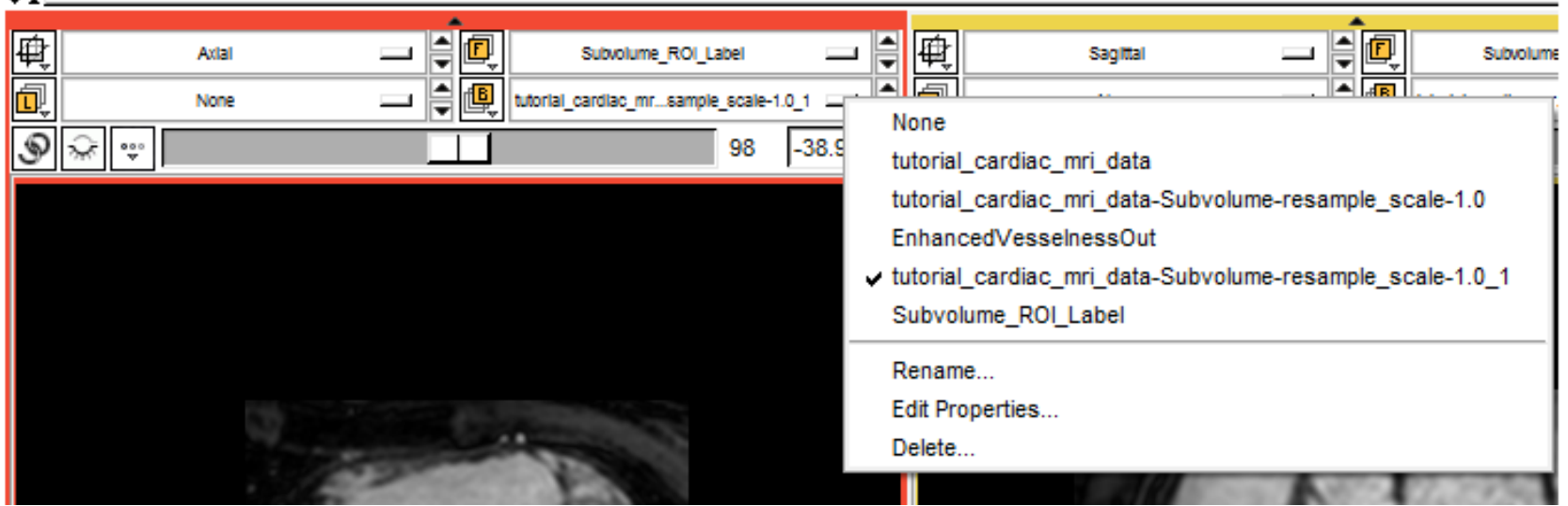

If not, you should be able to change the data in view to the subvolume that you extracted, **"tutorial\_cardiac\_mri\_datasubvolume-resample\_scale-1.0\_1".**  Alternatively, you can use the subvolume that you initially

loaded, **"tutorial\_cardiac\_mri\_data-subvolumeresample\_scale-1.0".**

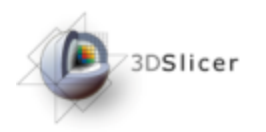

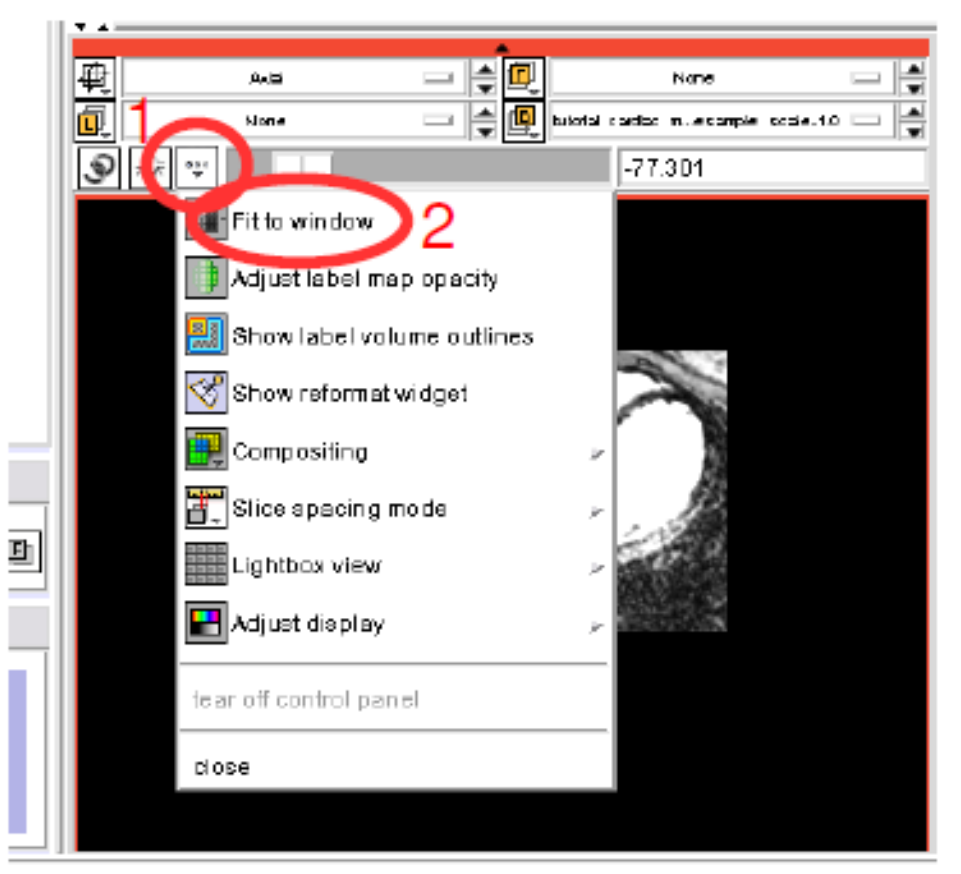

Fit the volume to the window by using the options icon (1) and selecting "Fit to window"  $(2)$ 

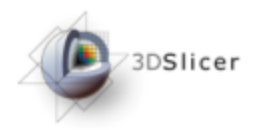

## Change Active Volume

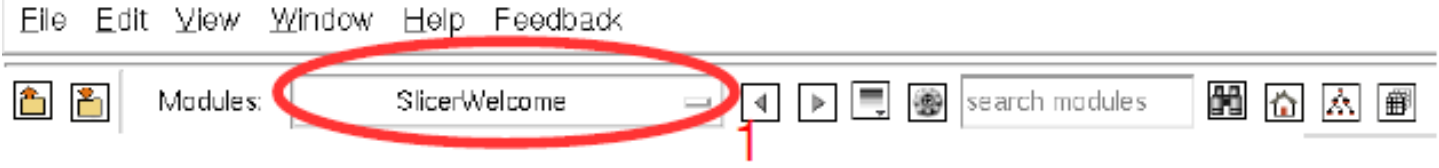

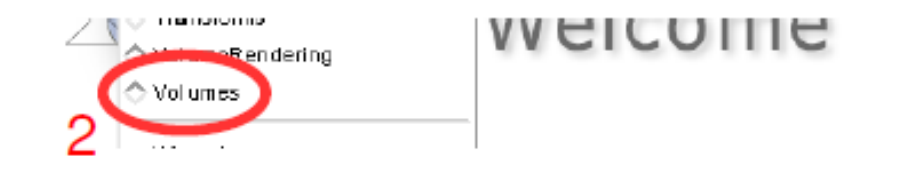

Use the modules selector (1) to navigate to the "Volumes" module (2)

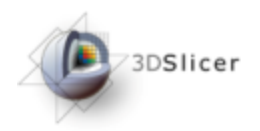

## Change Active Volume

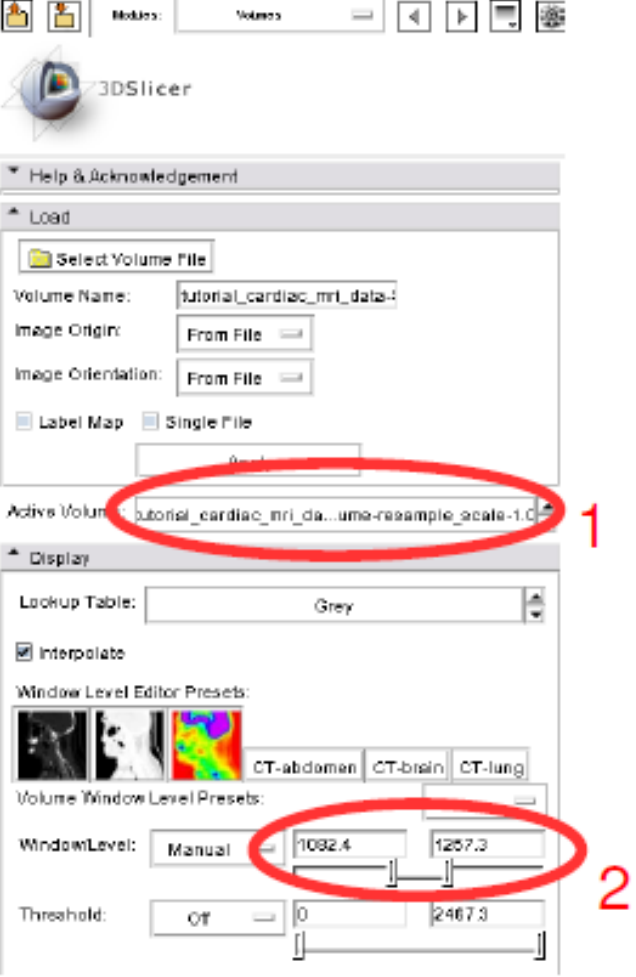

1. Be sure the subvolume that you selected for viweing, either the **"tutorial\_cardiac\_mri\_datasubvolume-resample\_scale-1.0\_1"**  or the **"tutorial\_cardiac\_mri\_datasubvolume-resample\_scale-1.0"** is the Active Volume.

2. If you adjust the Window/Level setting to 1082 and 1257 you get a better visualization

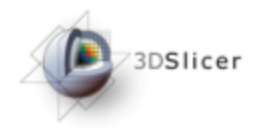

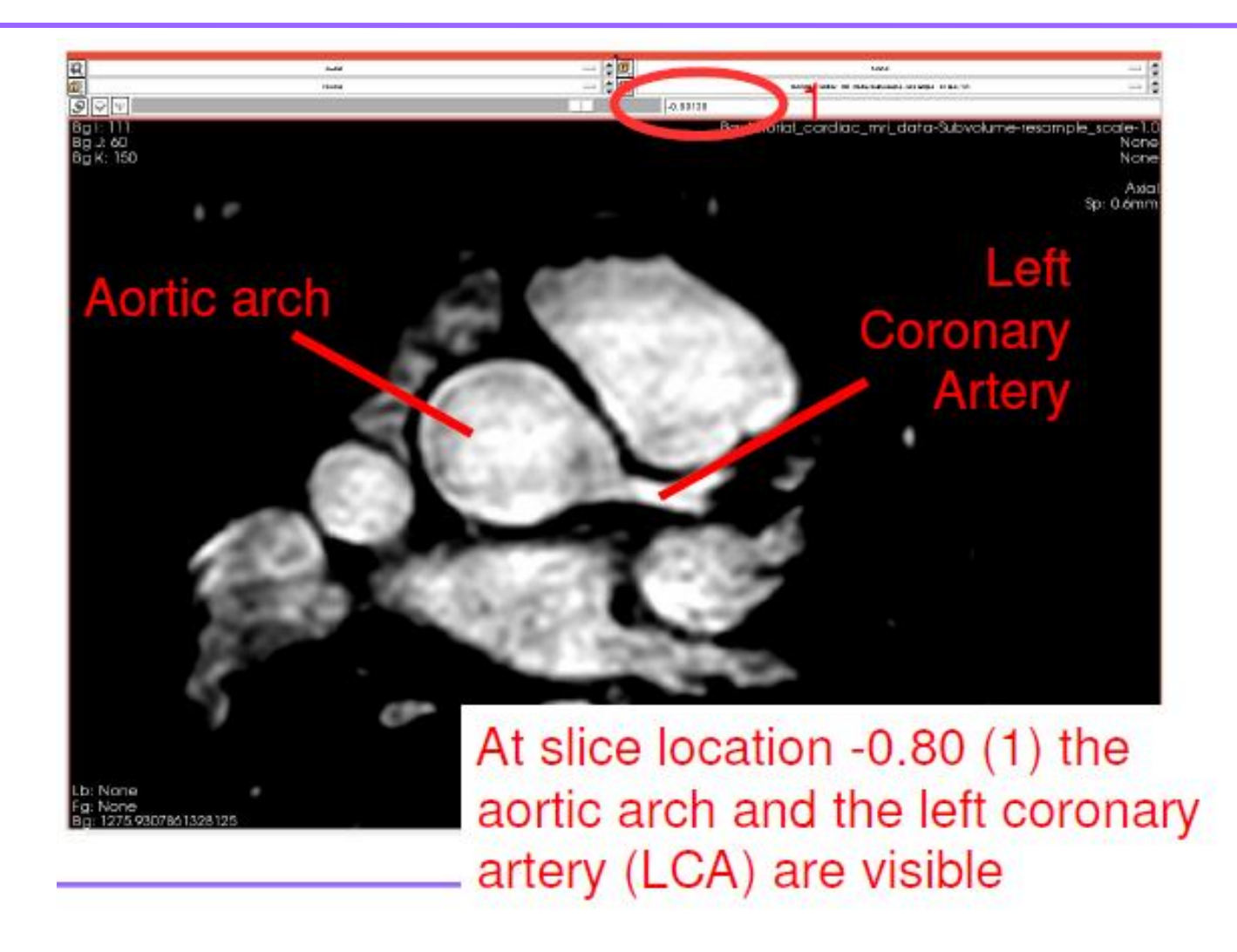

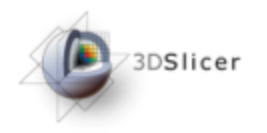

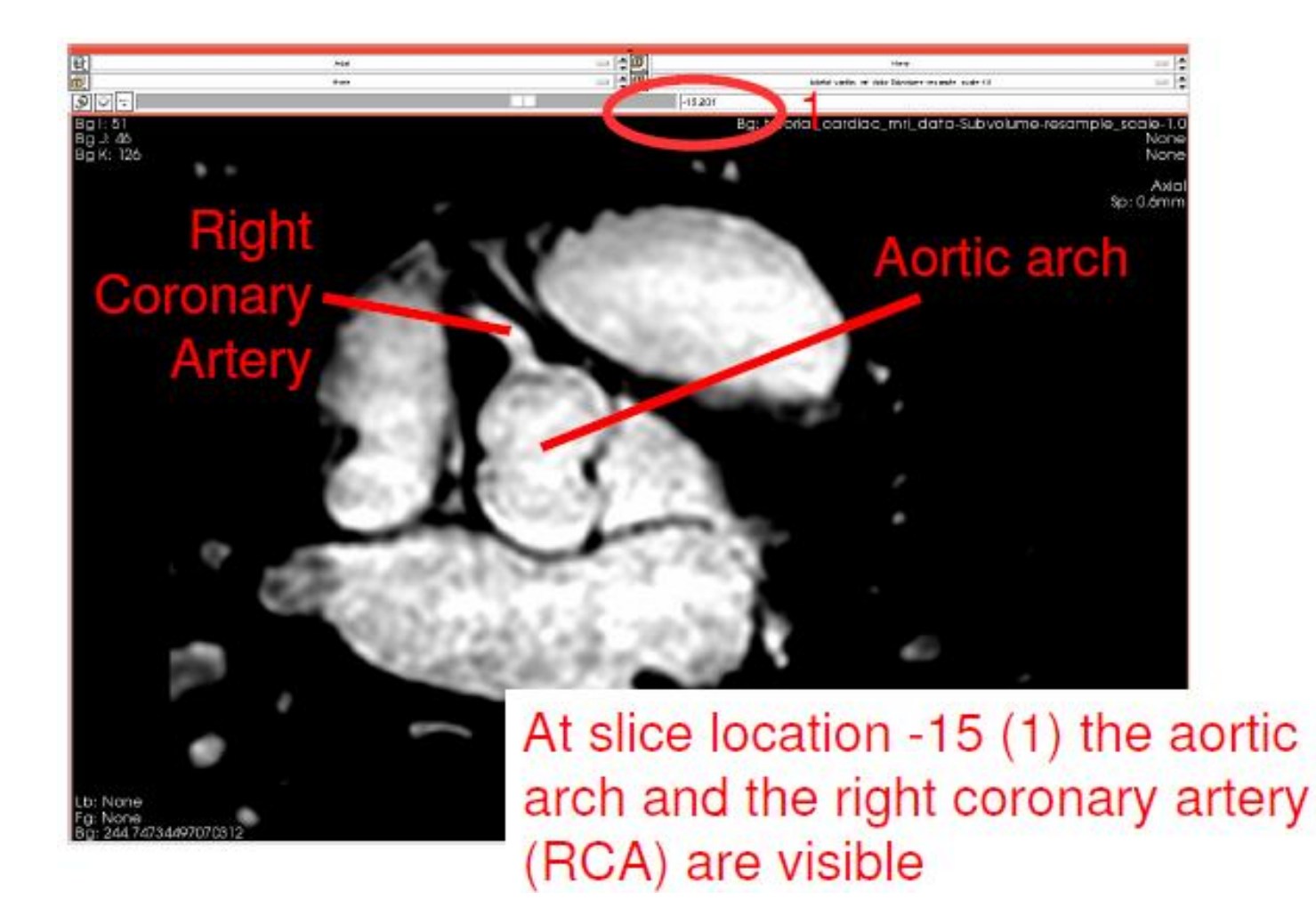

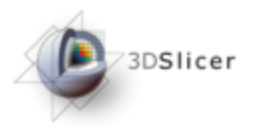

### Vesselness Filtering

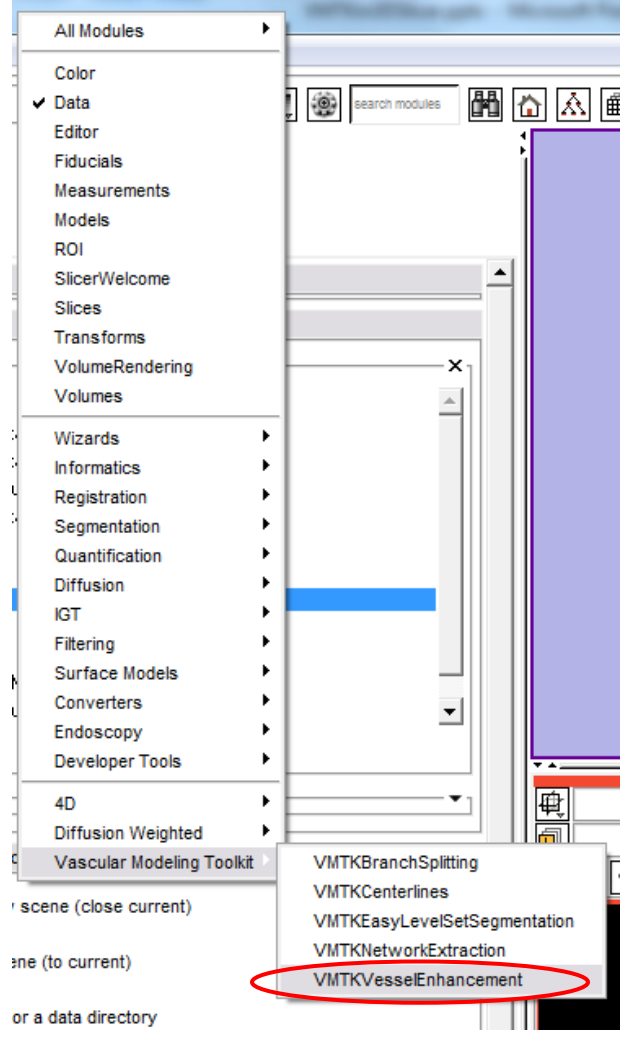

Navigate to the VMTKVesselEnhancement module under the "Vascular Modeling Toolkit" Menu using the modules selector

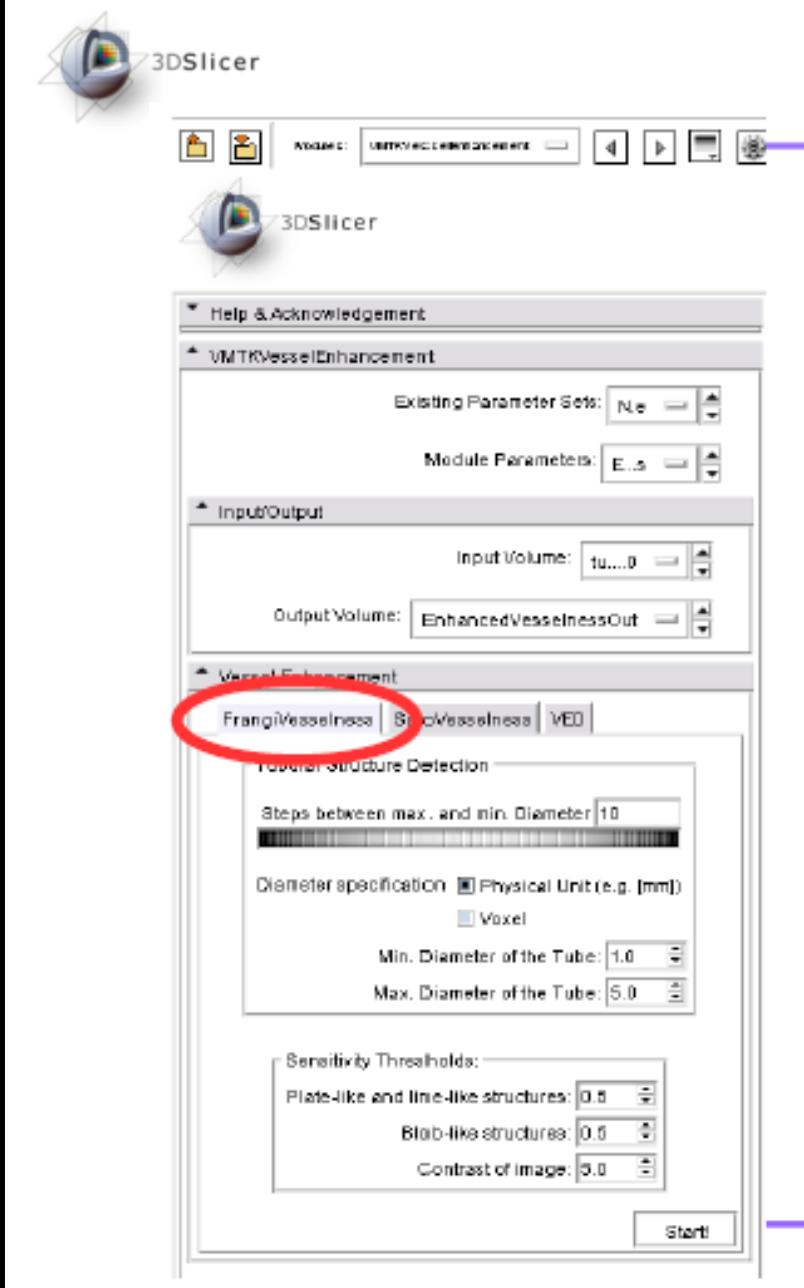

### Vesselness Filtering

This panel appears. Switch to "FrangiVesselness".

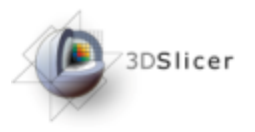

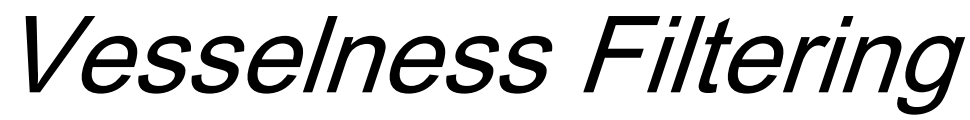

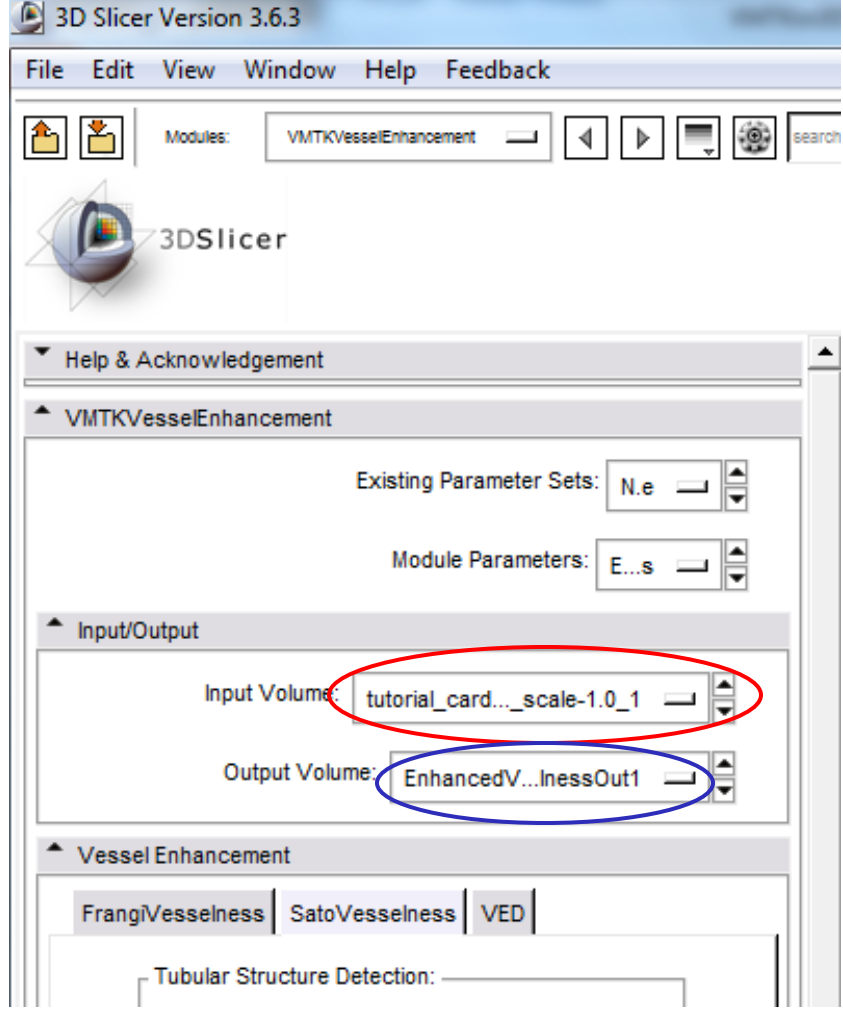

1. Select the desired subvolume as your "Input Volume"

2. Make sure that the "Output Volume" is a new file with the file name starting with "EnhancedVesselnessOut…" and NOT any other file that would potentially be overwritten

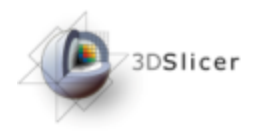

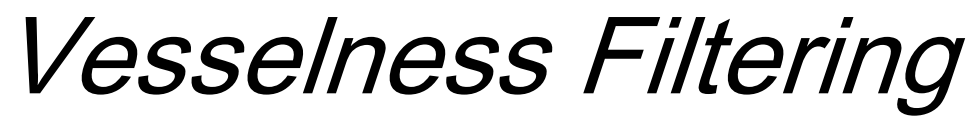

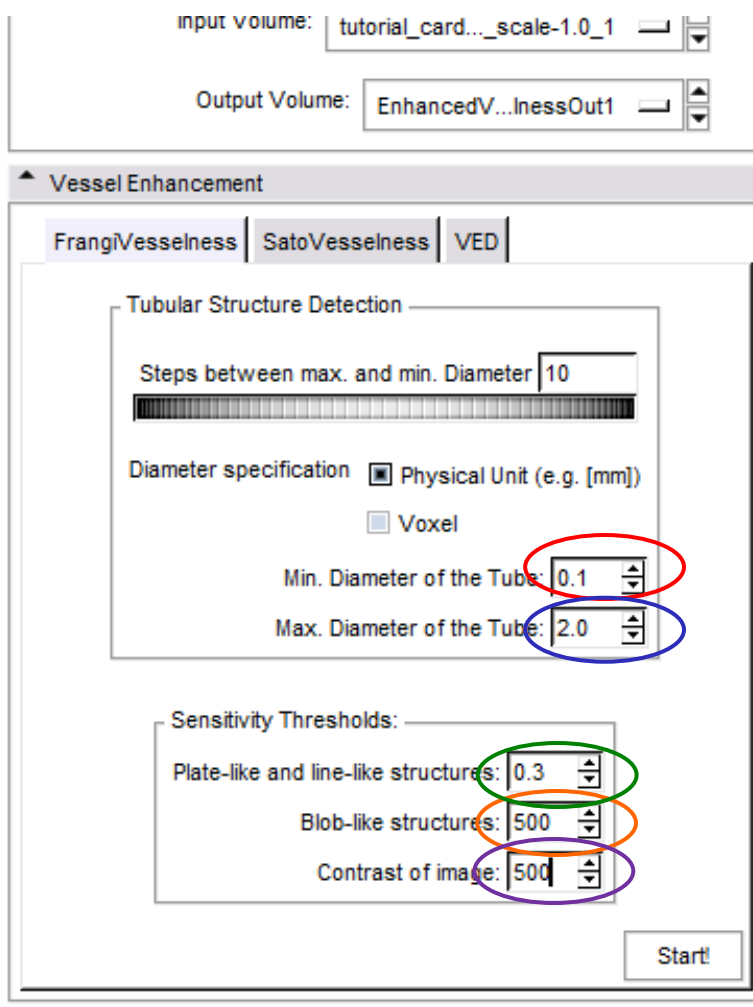

1. Enter "0.1" (unit: mm) as the minimal diameter of tubular structures to detect

2. Enter "2.0" (unit: mm) as the maximum diameter of tubular structures to detect

3. Choose a low threshold of "0.3" to detect line-like rather than plate-like structures

4. *A* higher threshold of "500" limits the detection of bloblike Structures

5. The contrast of the vessels in comparison to the background in the tutorial data is very high, so set a higher threshold of "500" to detect only well visible structures

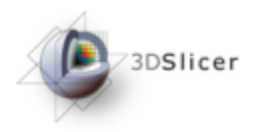

#### Vesselness Filtering

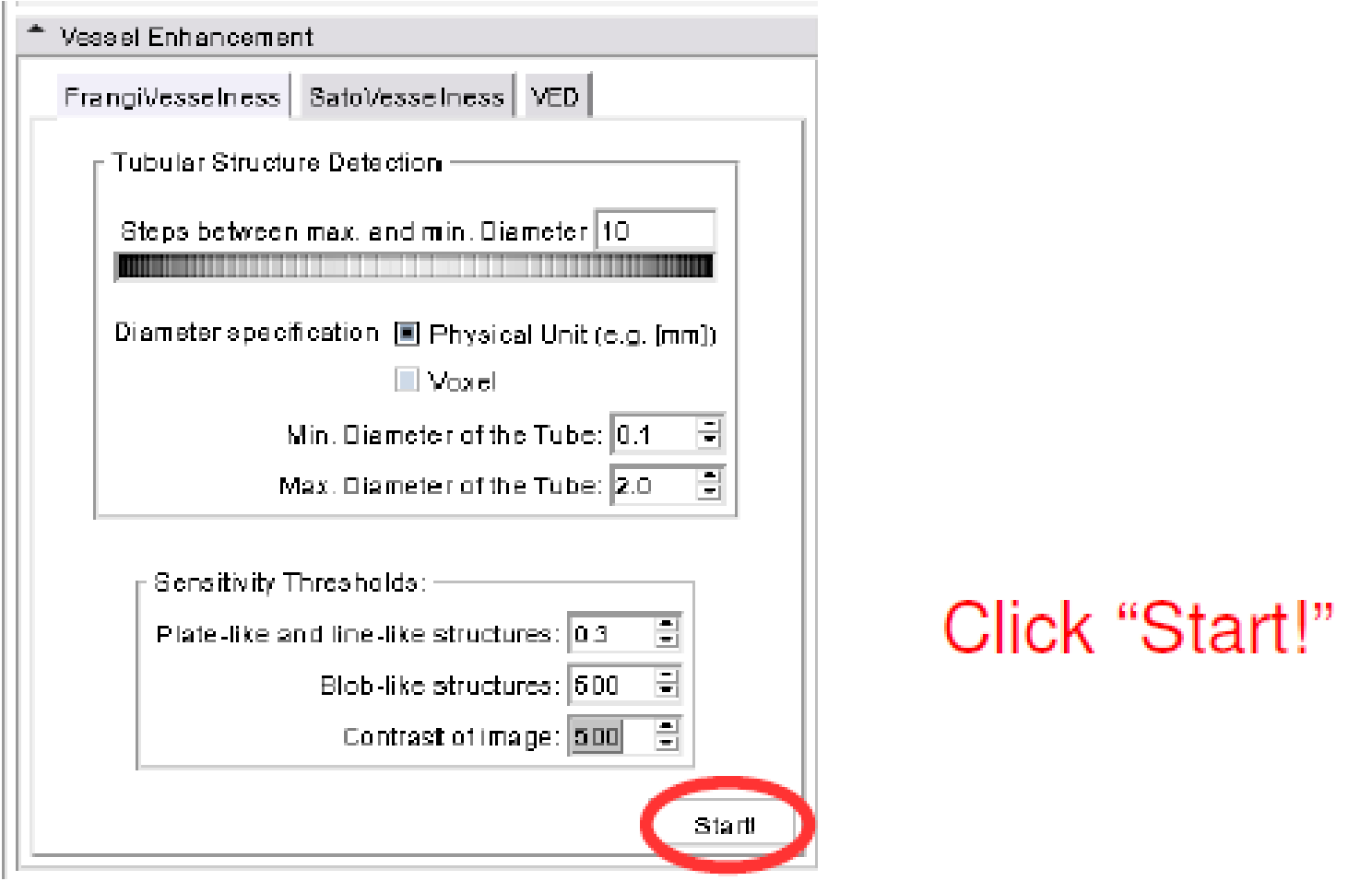

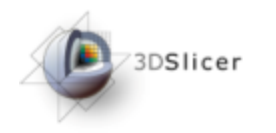

Vesselness Filtering

After you Click Start, the software may appear as "Not responding". Don't worry, it should still be working!

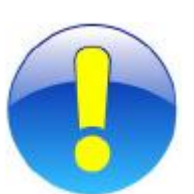

In fact, any time you click on a button to perform a task, the software may appear as not responding, but should be performing the task indicated.

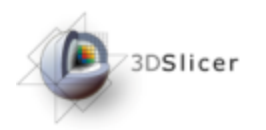

#### Vesselness Filtering

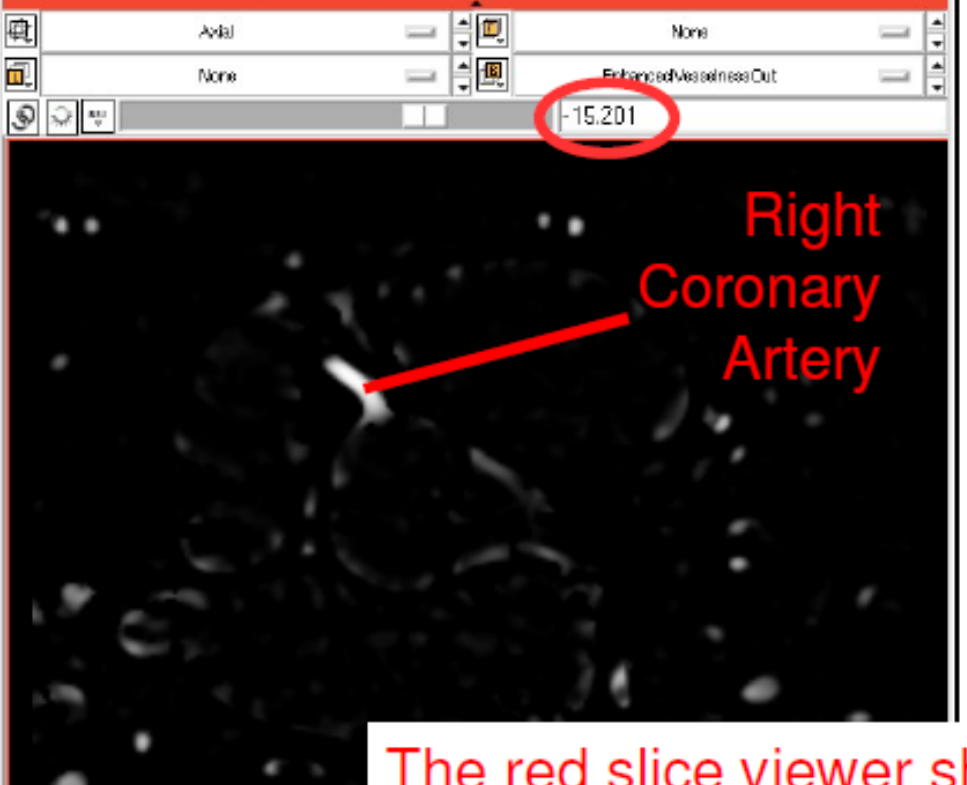

The red slice viewer shows the vesselness filtered volume. The enhanced tubes are visible (f.e. at slice location -15).

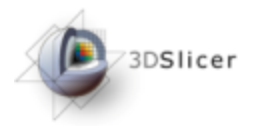

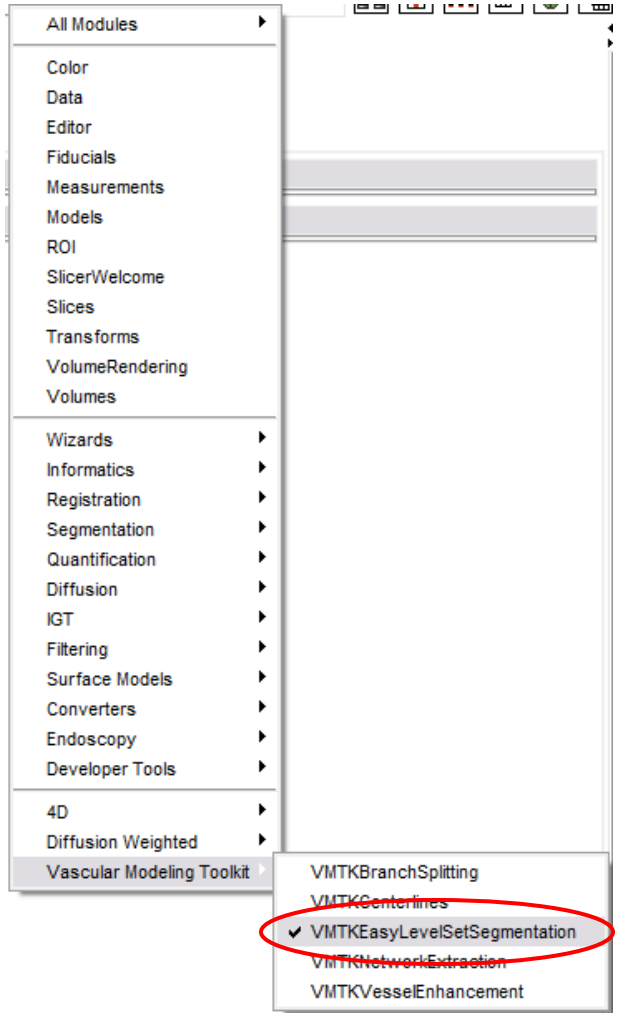

Navigate to the VMTKEasyLevelSetSegmen tation module under the "Vascular Modeling Toolkit menu using the modules selector

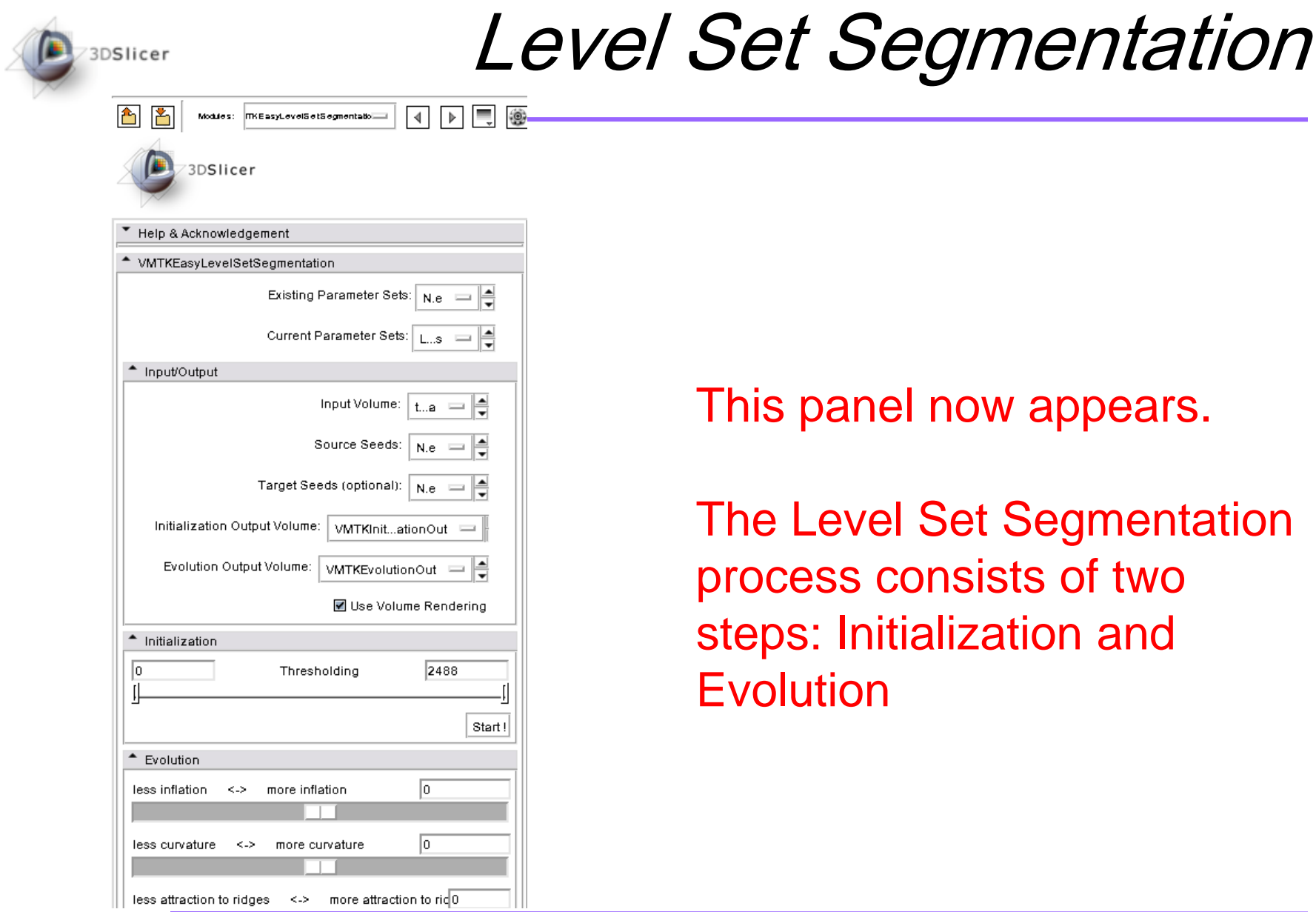

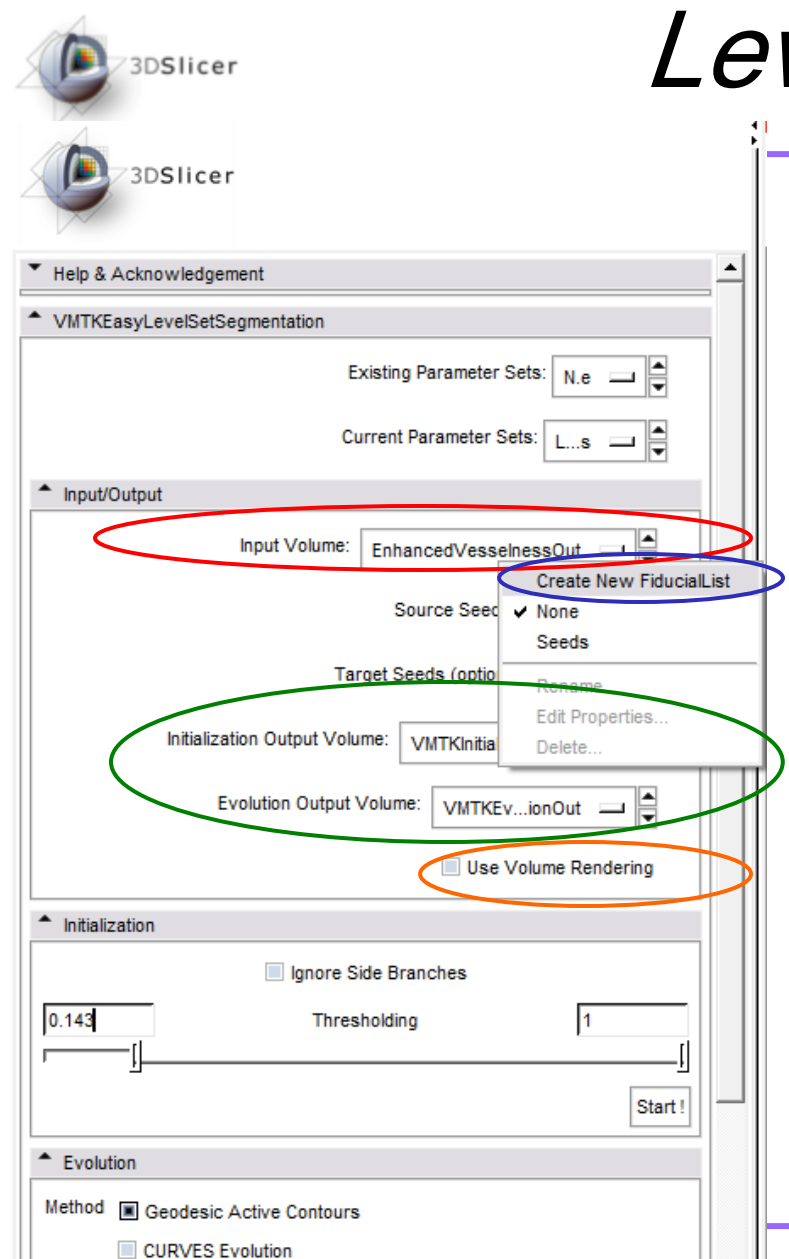

1. Select the "EnhancedVesselnessOut" volume as the "Input Volume"

2. Use the "Source Seeds" selector to "Create New Fiducial List"

3. Make sure that both "Output volumes" are new files that begin with "VMTKInitialization…" and "VMTKEvolution…" and NOT existing files that can potentially be overwritten

4. Deactivate "Use Volume Rendering" because Polydata is needed later

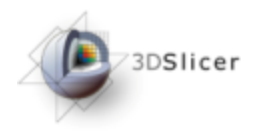

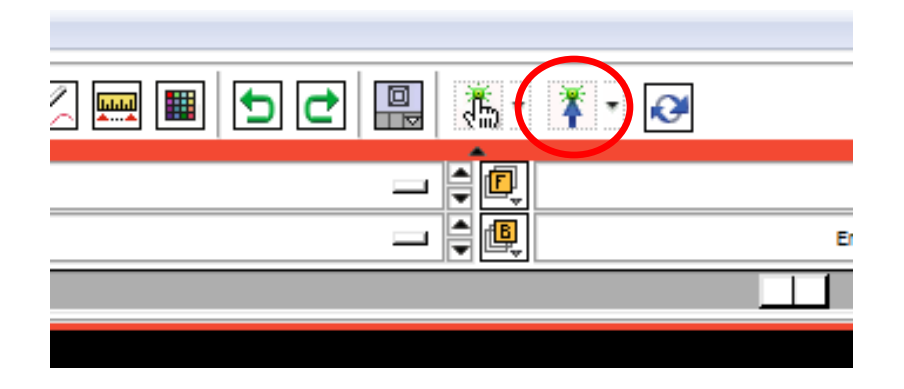

#### Switch to "Place mode by using the icon in the toolbar shown above.

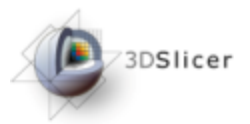

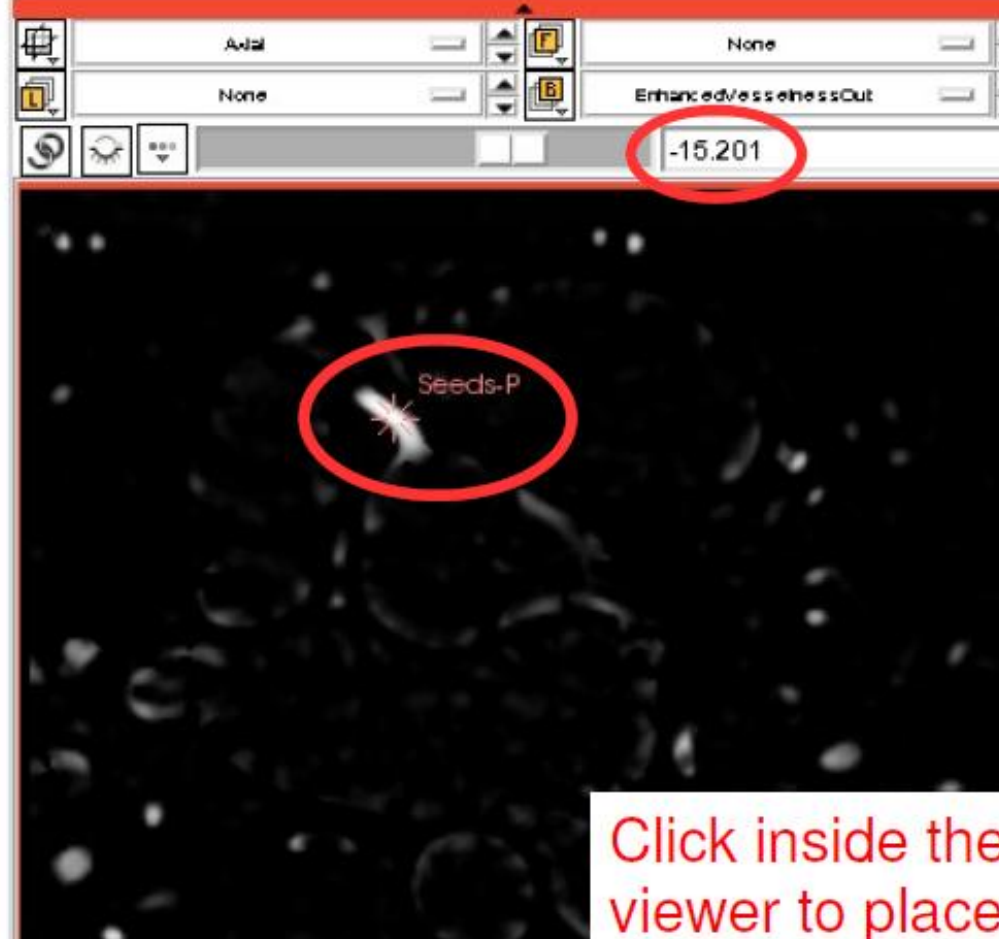

Click inside the RCA on the red slice viewer to place one seed point (f.e. at slice location -15)

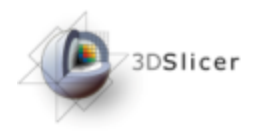

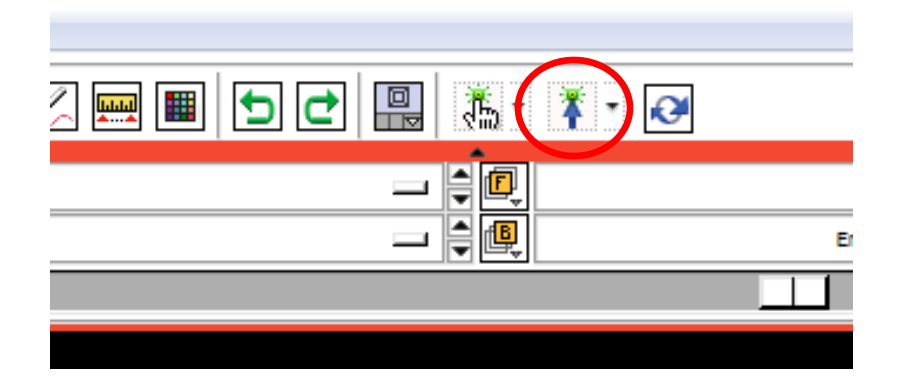

#### Change to switch to "Place" mode again!

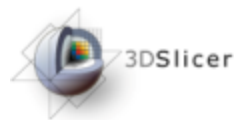

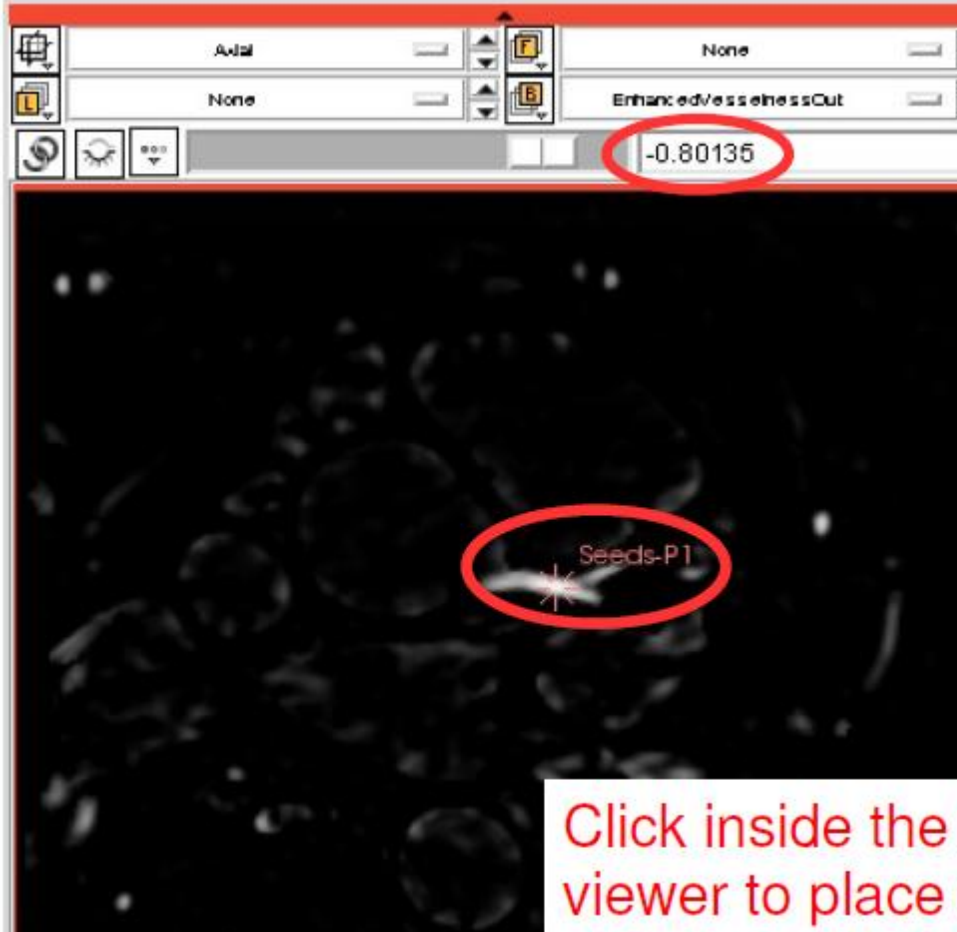

Click inside the LCA on the red slice viewer to place one seed point (f.e. at slice location -0.80)

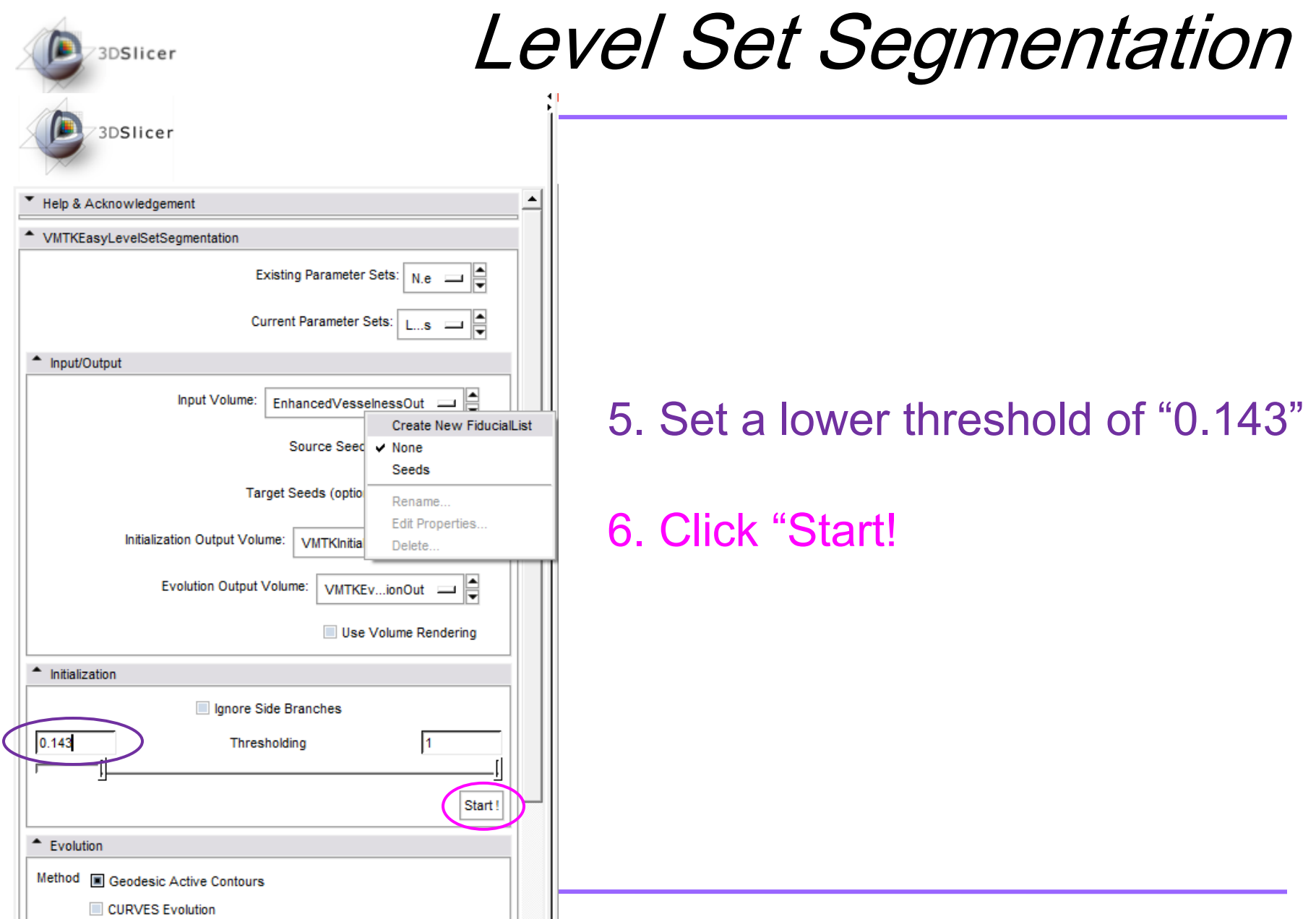

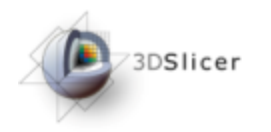

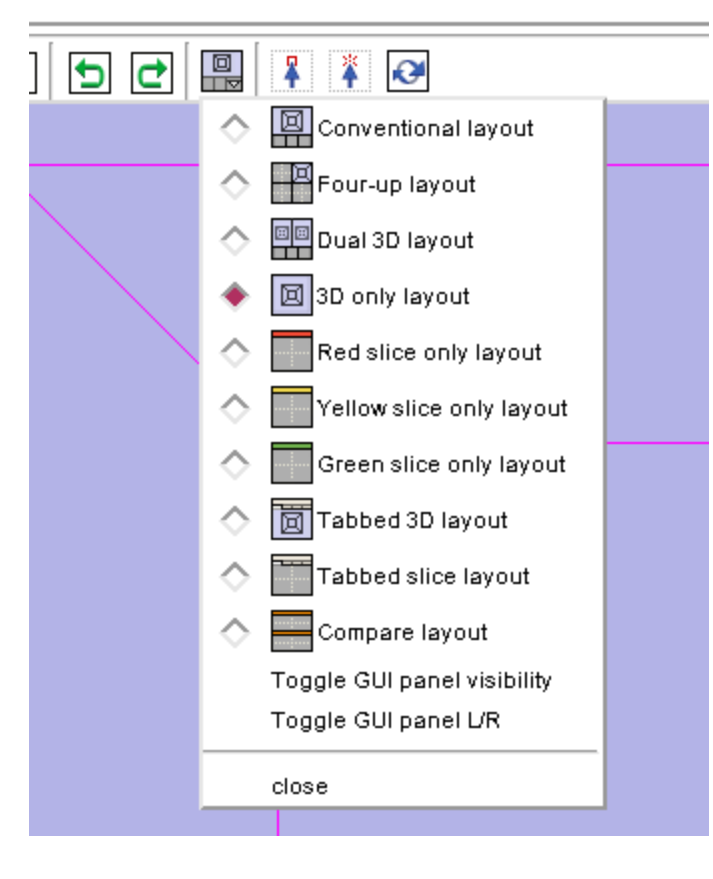

If you are not already in "Conventional Layout," switch to conventional layout to see the 3D rendering of the model you just created!

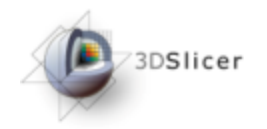

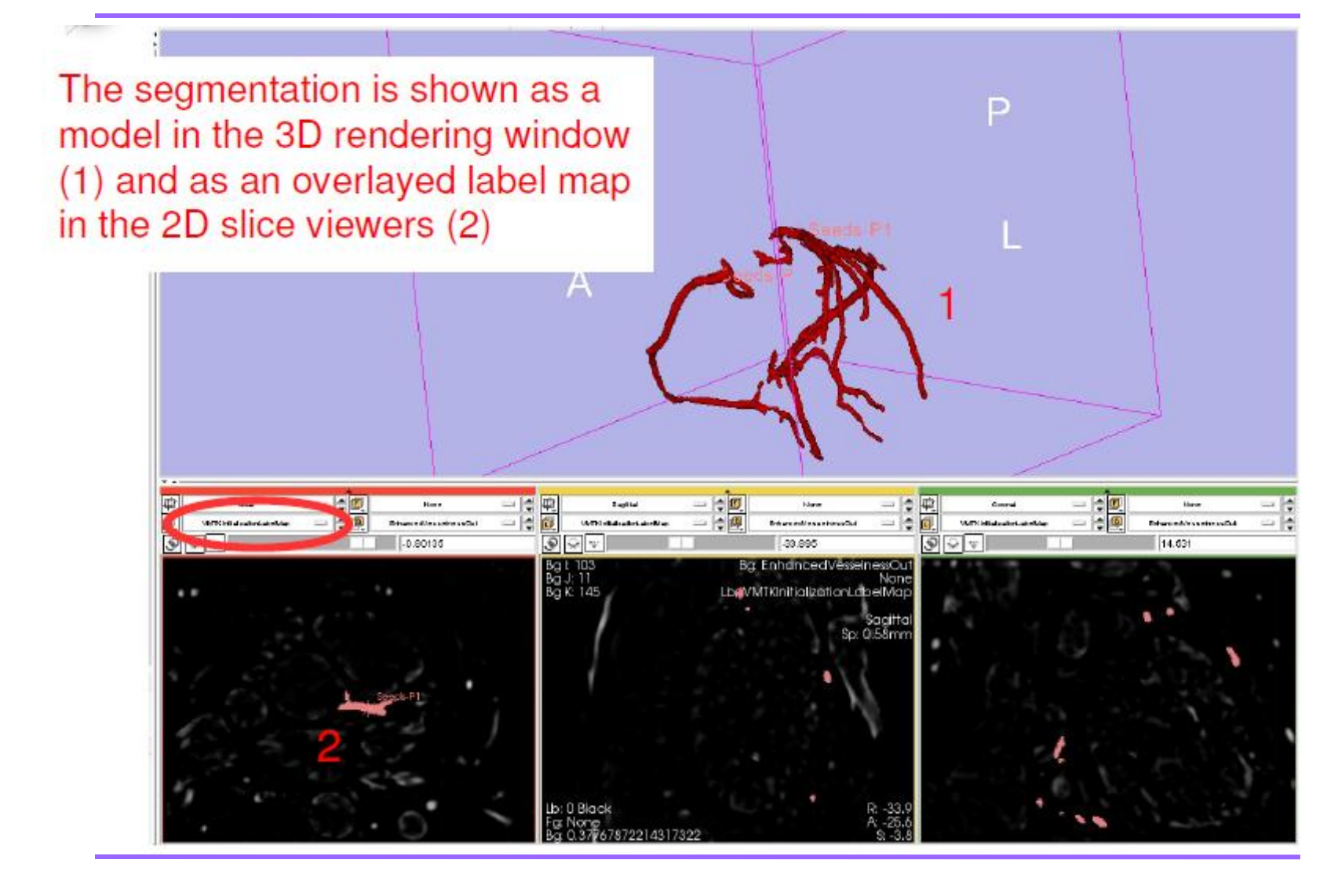

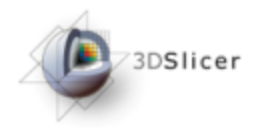

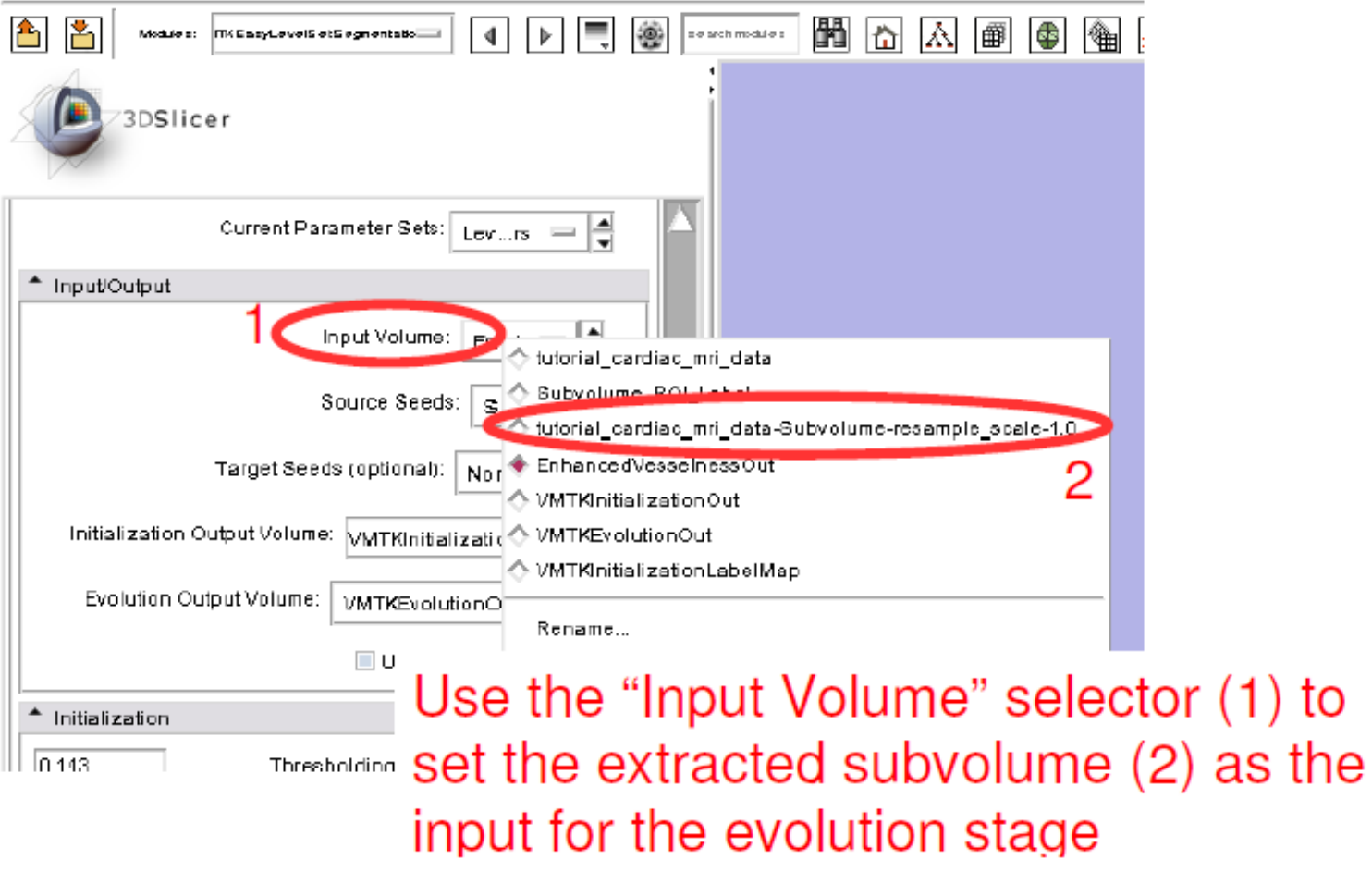

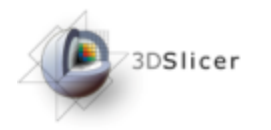

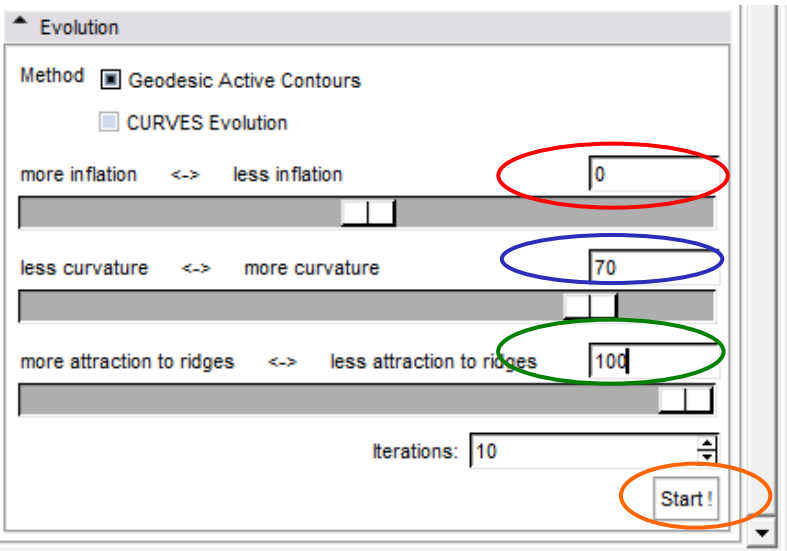

1. The initialization is already close to the edges of the vessels so no inflation in needed

2. To get a smooth surface a higher curvature weight of "70" is important

3. To attract the segmentation to the gradient ridges a high attraction weight of "100" is necessary

4. Now Click "Start"!

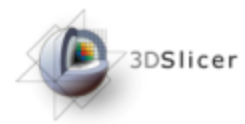

The result is shown as a yellow model in the 3D rendering window and as an overlayed label map in the 2D slices

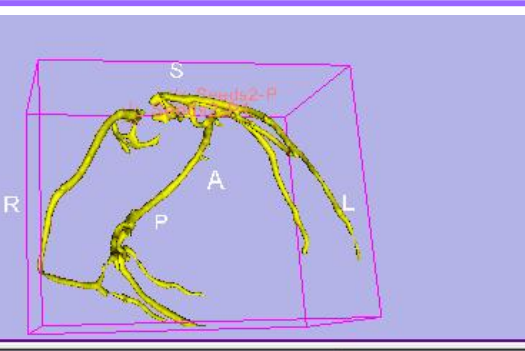

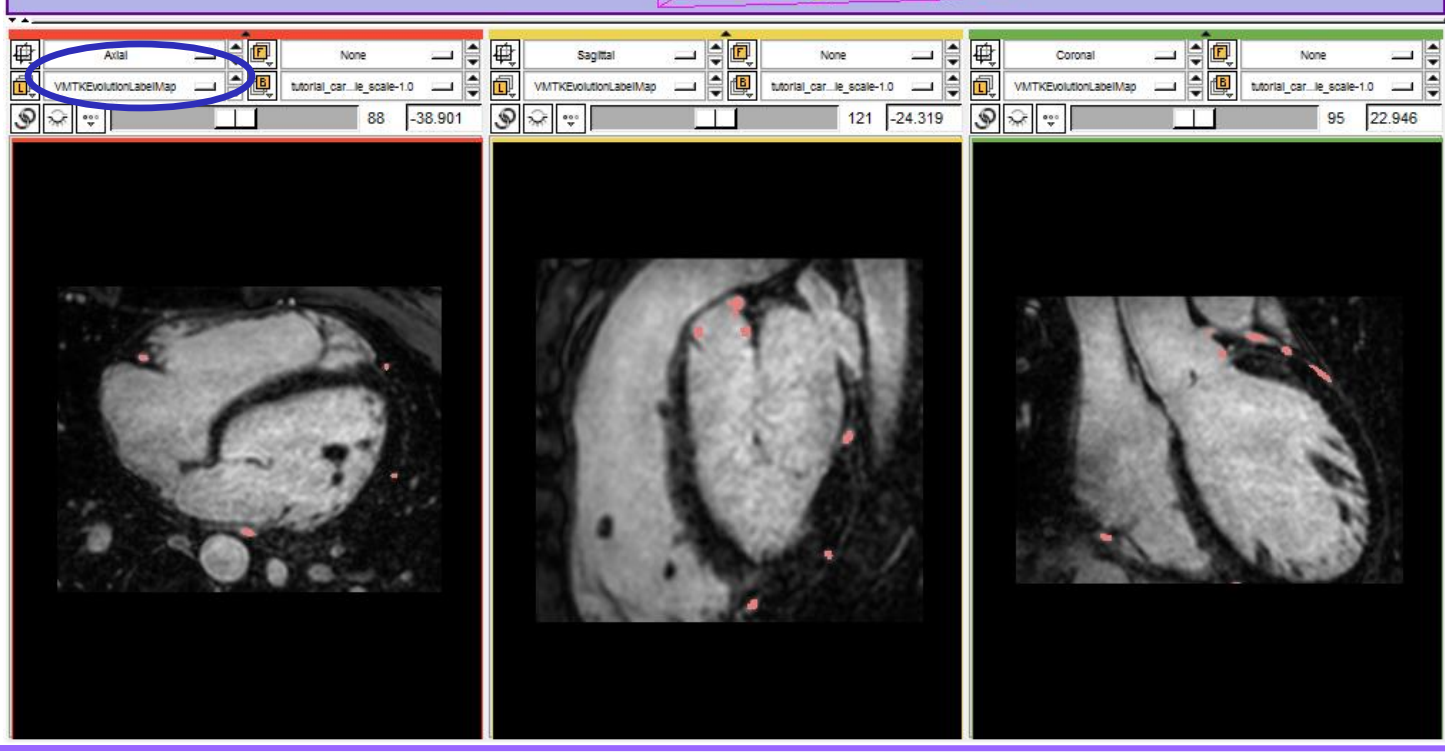

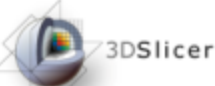

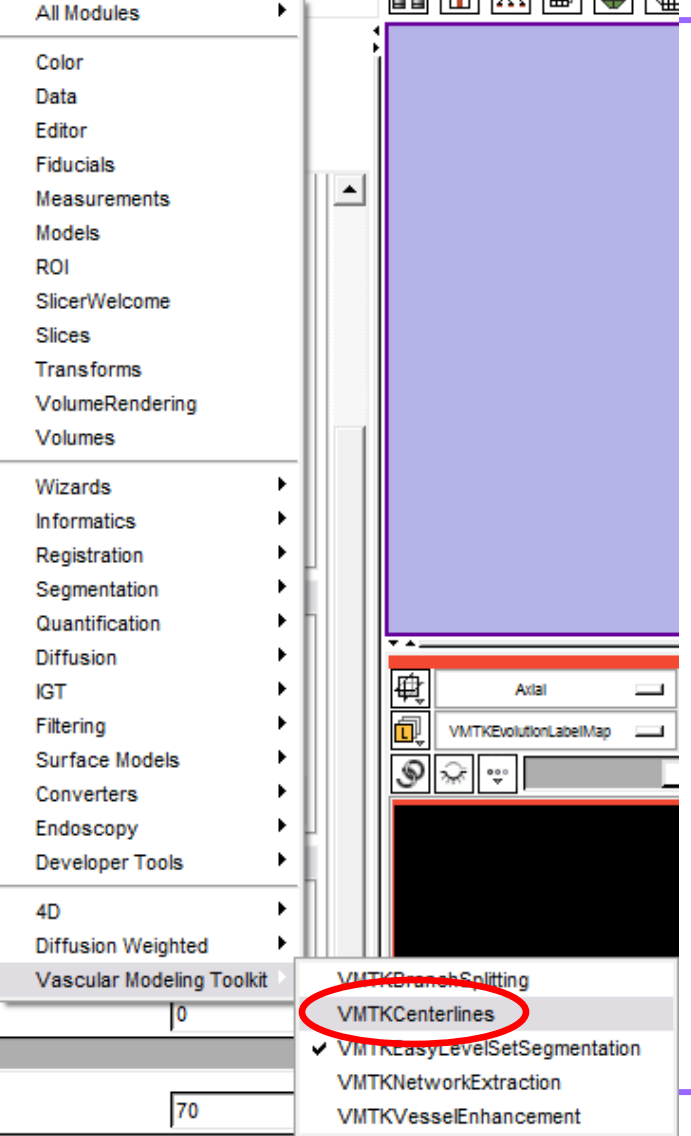

Navigate to the VMTKCenterlines module under the "Vasculas Modeling Toolkit" using the modules selector

*National Alliance for Medical Image Computing*

 $1.1$  EEN  $1.1$  NN  $1.1$  KW+

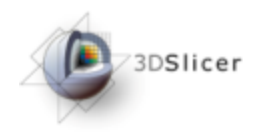

图图

Modules:

**WiffKC** enterines

#### Centerline Computation

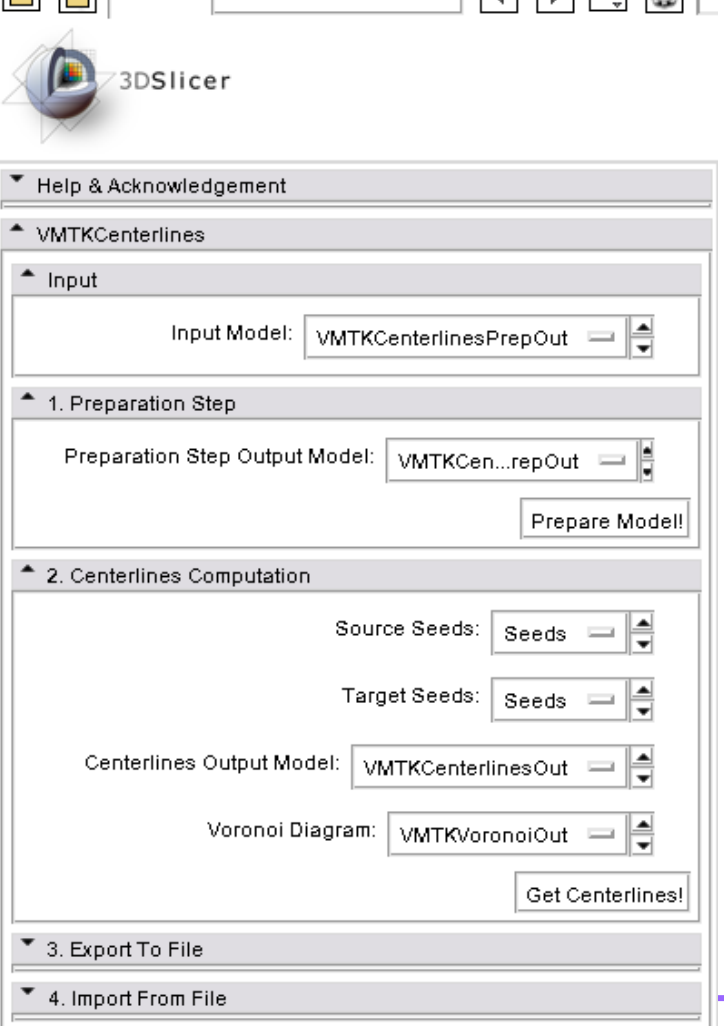

This panel now appears.

The Centerlines extraction consists of two steps: Model preparation and Centerline Computation

*National Alliance for Medical Image Computing*

ㅋ ㅋ ㅋ ㅋ ㅋ ㅋ

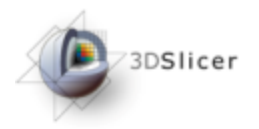

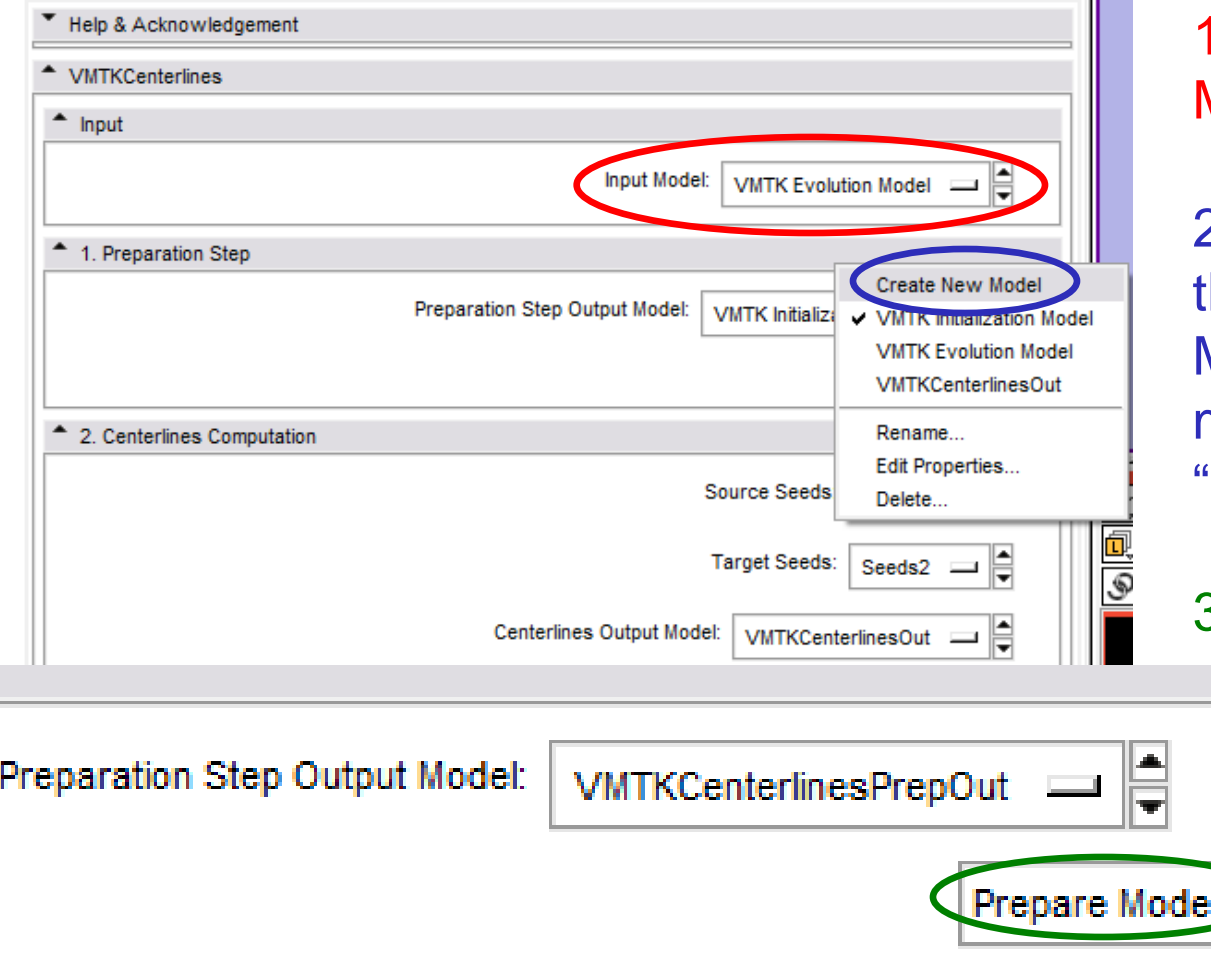

1.Set the "VMTKEvolution Model" as the "Input Model"

2. "Create New Model" for he Preparaton Step Output Model. This will create a model called "VMTKCenterlinesPrepOut"

3. Click "Prepare Model!" The blue model in the 3D Rendering Window turns green

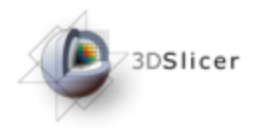

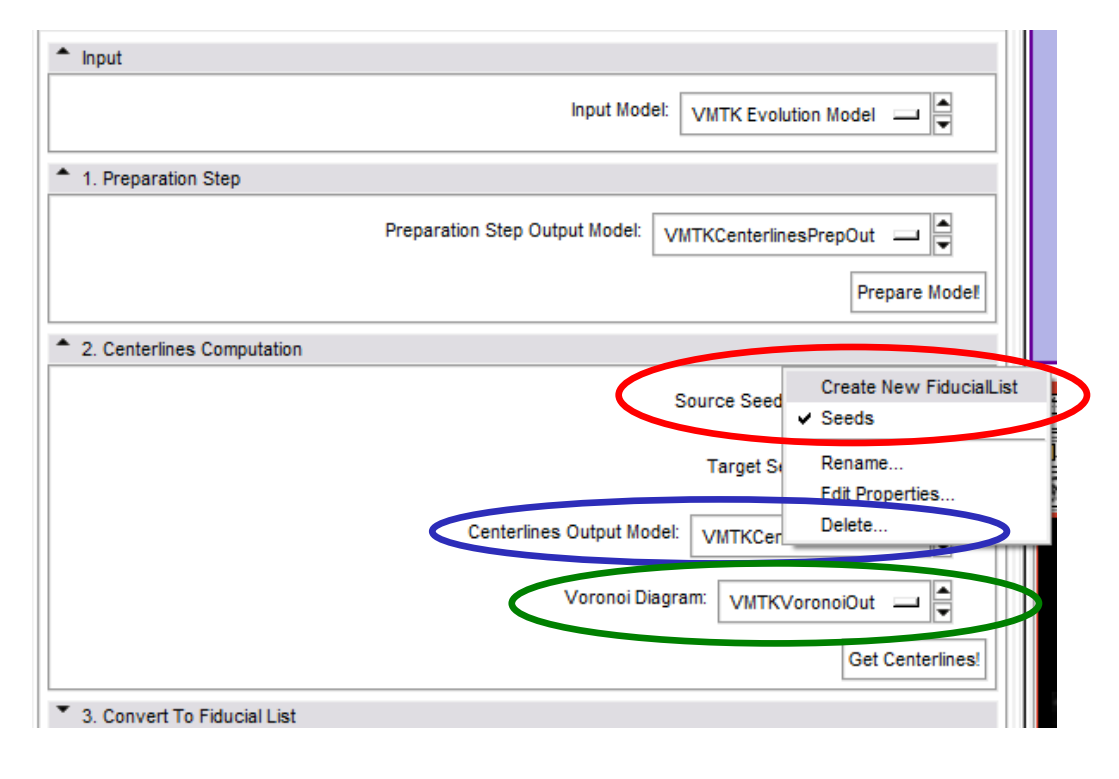

1.Use the "Centerlines Computation" panel to delete the "Seeds" FiducialList and "Create New FiducialList." This will create a fiducial list named "Seeds1"

2. "Create New Model" for the Centerlines Output Model. This will create a model called "VMTKCenterlinesOut"

3. "Create New Model" for the Voronoi Diagram. This will create a model called "VMTKVoronoiOut"

#### DON'T CLICK "GET CENTERLINES!" YET

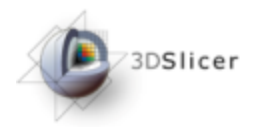

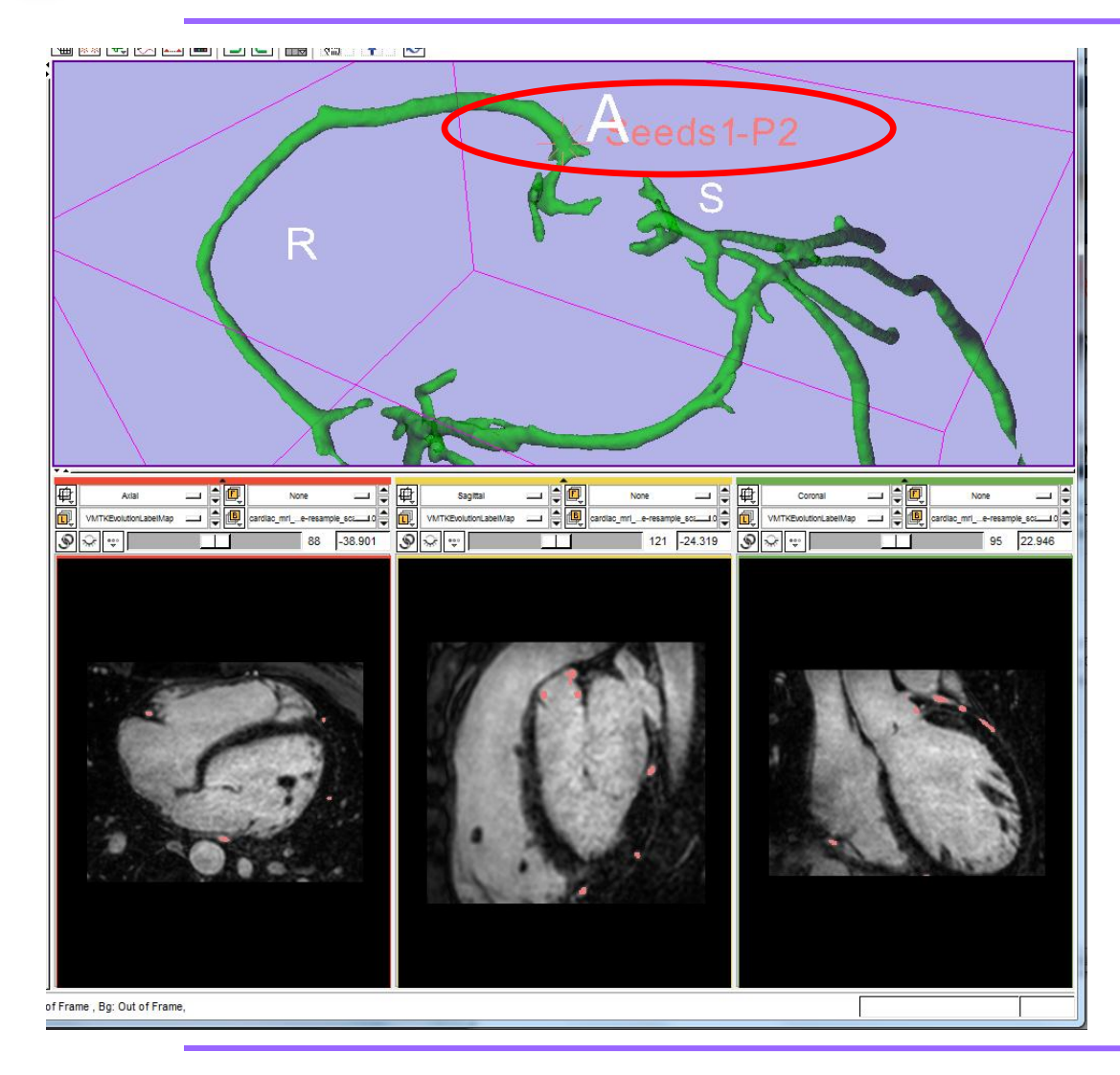

Place a Seed in the 3D Rendering Window directly on the green model where the desired Centerline path will start

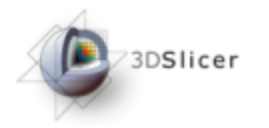

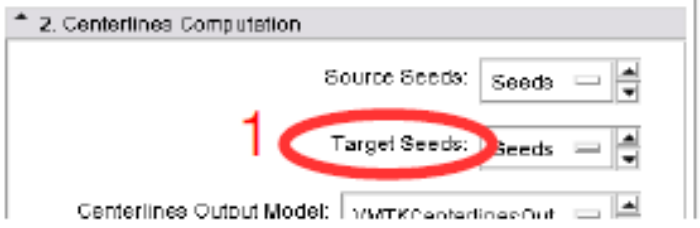

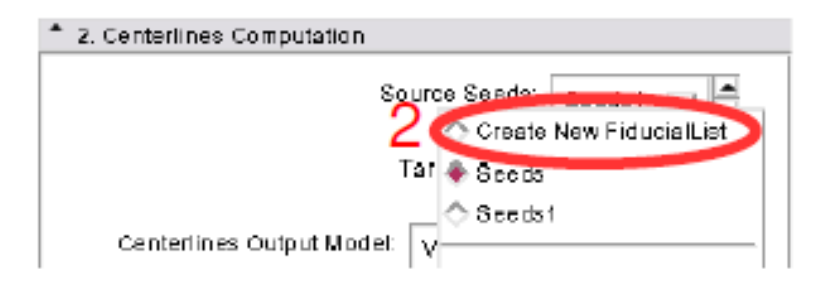

#### Use the "Target Seeds" selector (1) to create a new Fiducial list (2)

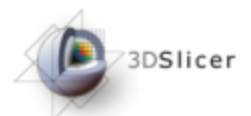

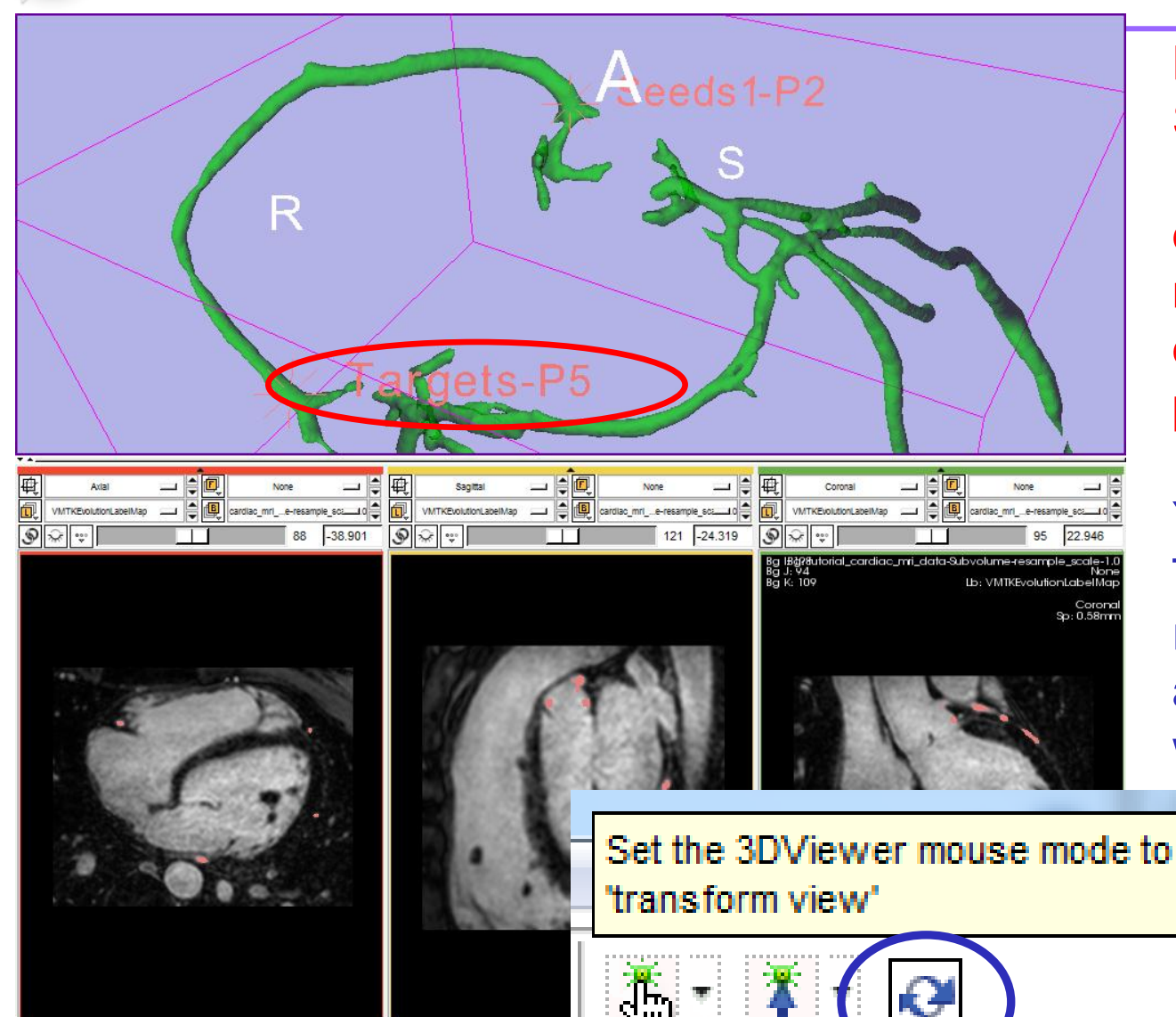

Place a "Target" Seed in the 3D Rendering Window directly on the green model where the desired Centerline path will end.

You can switch to Transform mode to rotate the model and place the seeds where desired

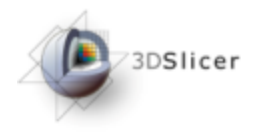

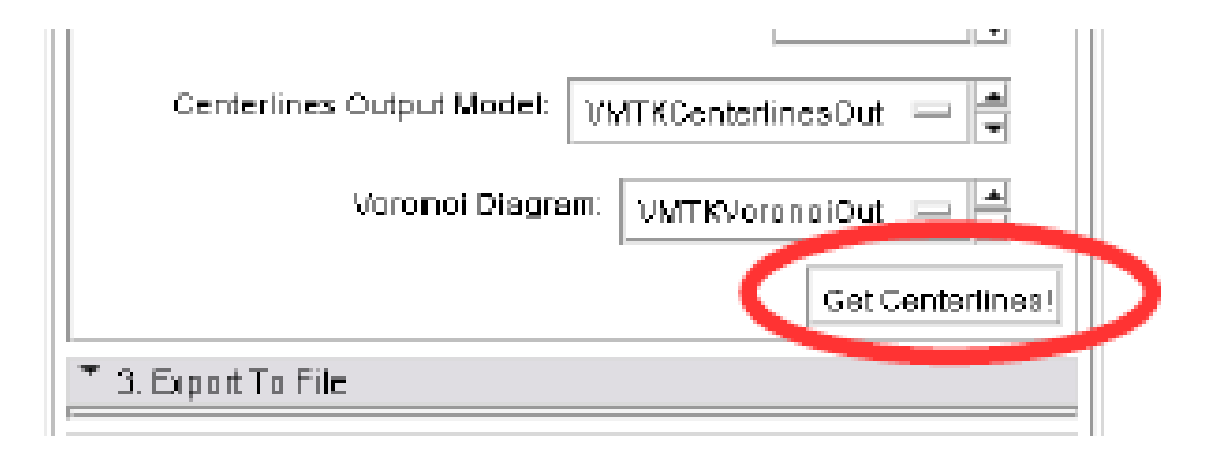

#### Click "Get Centerlines!"

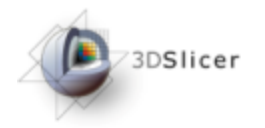

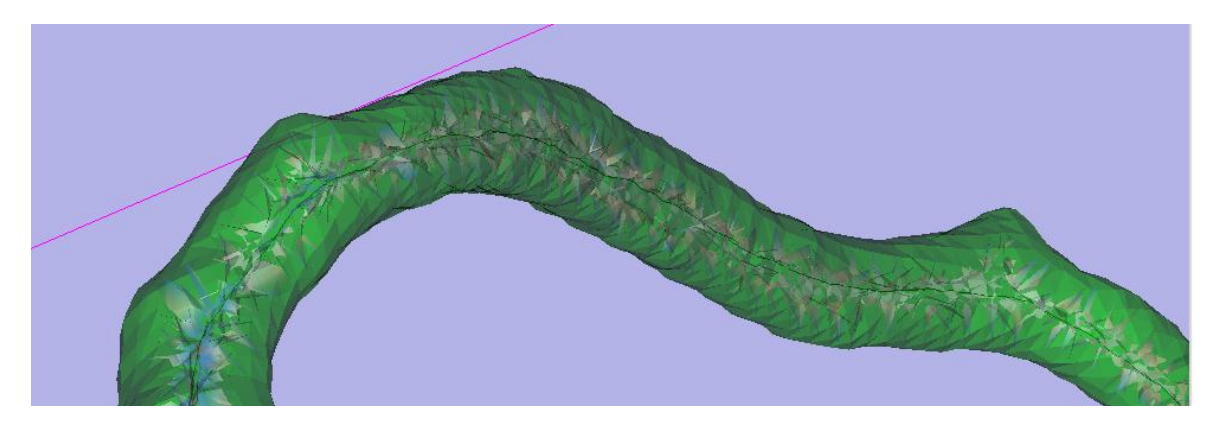

You should have gotten a centerline for the selected path and a Voronai diagram for the entire segmented area. It looks like figure 1.

If you got something that looks like figure 2, then something went wrong when computing the Voronoi diagram. We can just delete or make the voronoi diagram invisible for now….

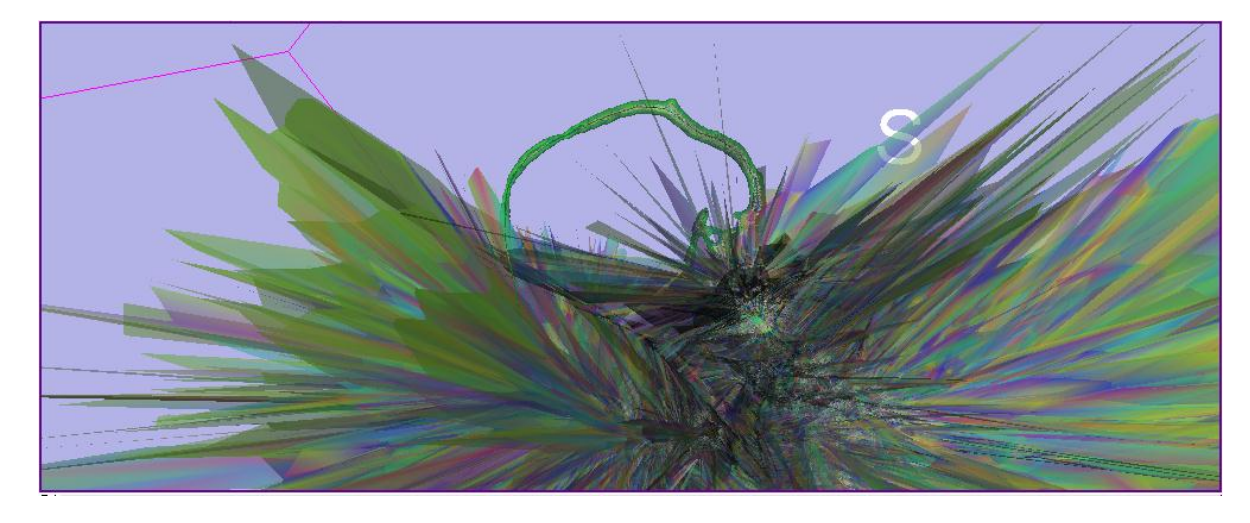

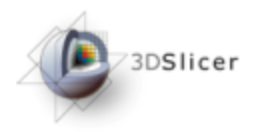

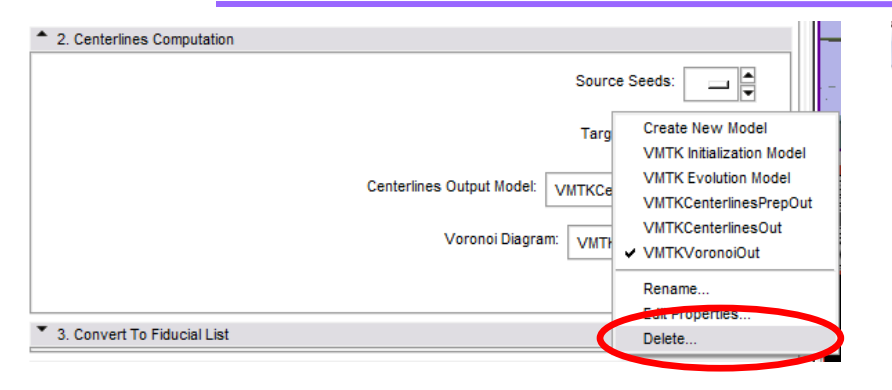

You can delete the Voronoi diagram by opening the "Voronoi Diagram" menu under the Centerlines Computation panel. Make sure the "VMTKVoronoiOut" file is selected and choose delete

If instead you want to make the Voronoi diagram invisible open the "Data" module.

Then scroll down on the "Display & Modify Scene" Panel and click on the eye next to the "VMTKVoronioOut" file to close the eye and make it invisible.

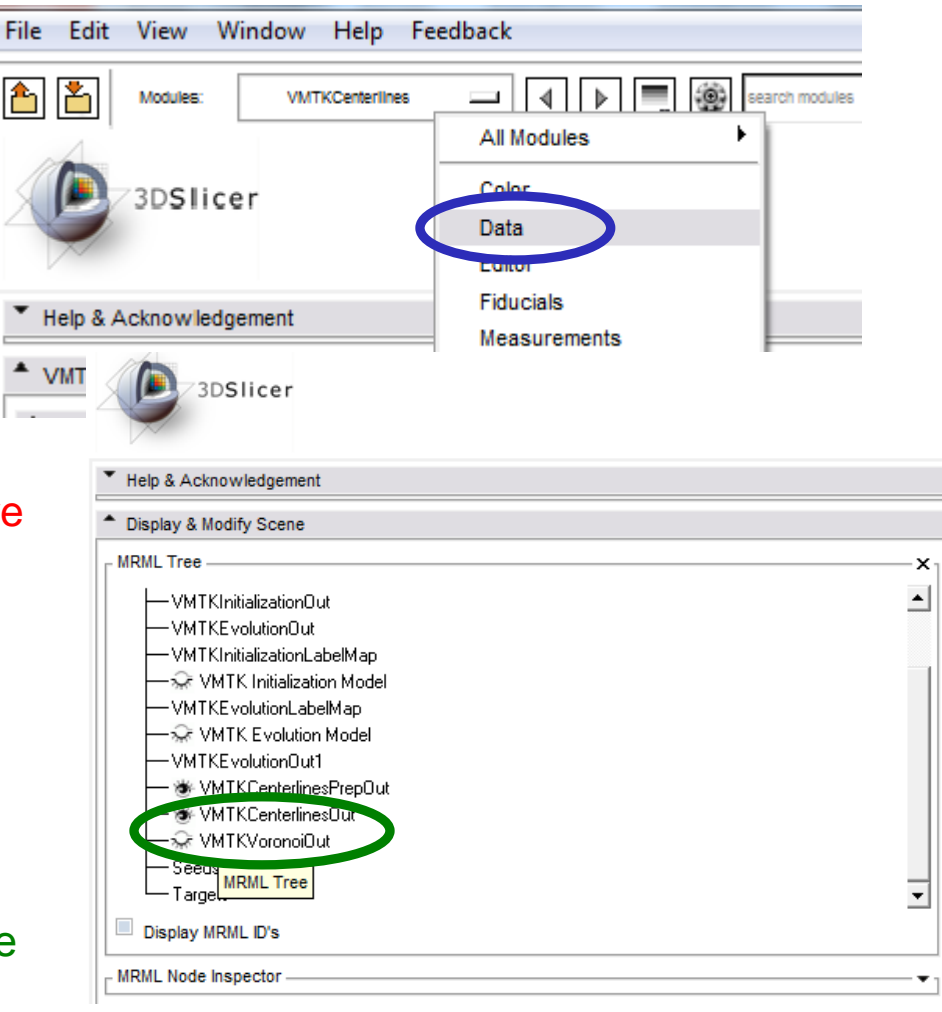

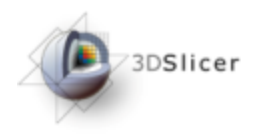

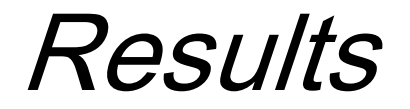

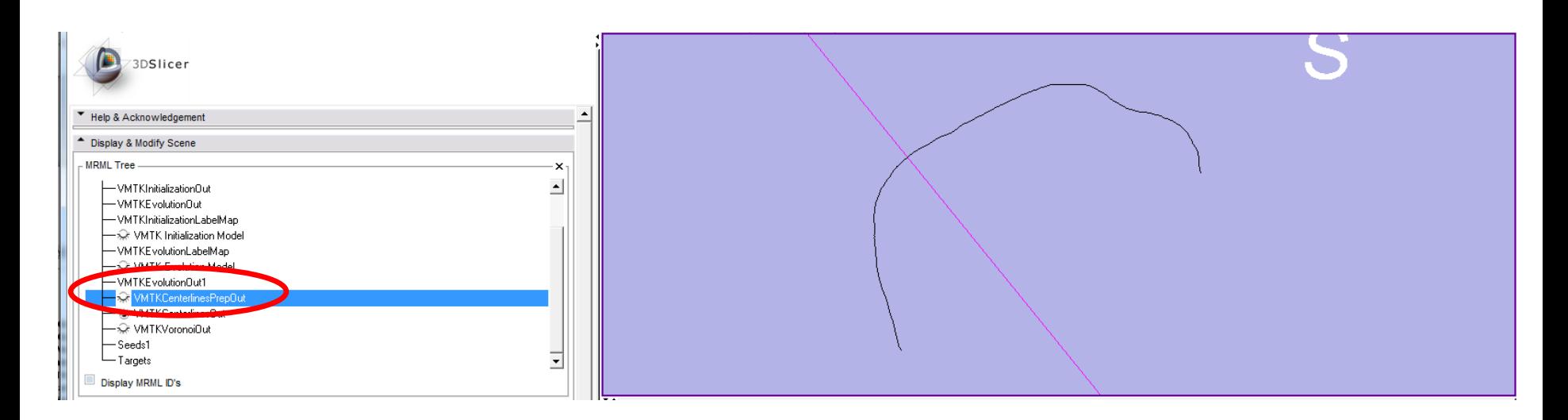

You can also turn off the VMTKCenterlinePrepOut model to see just the Centerline path that you created in the 3D rendering Window.

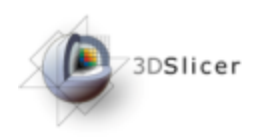

nas nortil

**Module** en

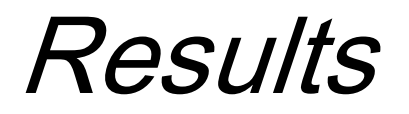

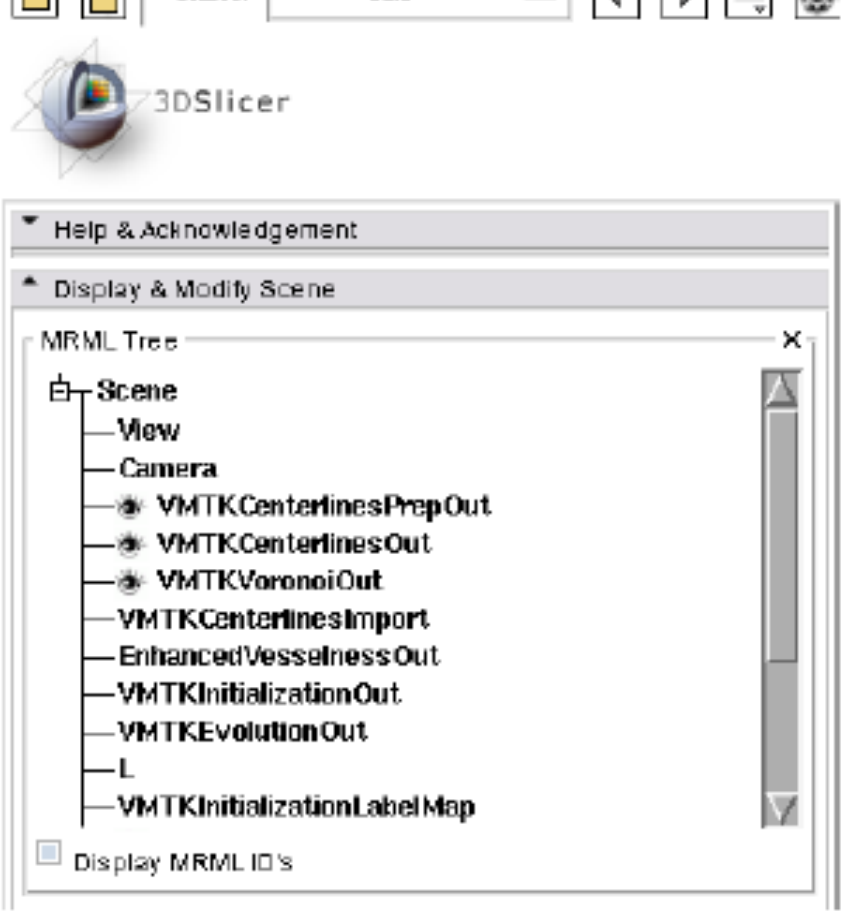

Dealer

ㅋ 다 다 보 ቚ

All segmentation parts are available as MRML nodes in the current scene. The "Data" module shows the MRML tree.

In general you can come back to the data module at any time to turn on and off segmentation parts conveniently.

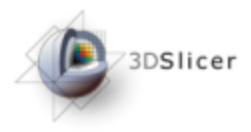

Saving Files

| Save Scene and Unsaved Data                                                                           |                                                        |              |              |                                              |                  | $\Sigma$                                                                                                    |
|----------------------------------------------------------------------------------------------------|--------------------------------------------------------|--------------|--------------|----------------------------------------------|------------------|----------------------------------------------------------------------------------------------------|
| Save Scene & Data Options                                                                             |                                                        |              |              |                                              |                  |                                                                                                    |
| Change Destination for All Selected: C:/Users/aortiz/Documents/TESTING/VMTK in 3Dslicer Testing/<br>懕 |                                                        |              |              |                                              |                  |                                                                                                    |
|                                                                                                    | Node Name                                              | Node Type    | Node Status  | File Format                                  | File Name        | Data Directory                                                                                                    |
| $\blacksquare$                                                                                        | (Scene Description)                                    | (SCENE)      | Modified     | MRML (.mml) v                                | Slice/Scene1.mml | C:/Users/aortiz/Documents/TESTING/VI/TK in 3Dslicer Testing                                                                                                    |
|                                                                                                    | tutorial_cardiac_mri_data-Subvolume-resample_scale-1.0 | Volume       | Not Modified | Pick format for saving<br>$\mathbf{r}$       | Select Directory | st Files/Tutoria/VII/TKCoronariesC<br>$\begin{array}{c c c c c} \hline \multicolumn{1}{c }{\textbf{}} & \multicolumn{1}{c }{\textbf{}} \end{array}$<br><b><i>Contract Contract</i></b> |
|                                                                                                    | EnhancedVesselnessDut                                  | Volume       | Not Modified | NRRD (.nmd)                                  | 0000             | t Files/Tutoria/VI/TKCoronariesC                                                                                                    |
|                                                                                                    | WITKInitializationDut                                  | Volume       | Not Modified | NRRD (.nmd)<br>≛                             |                  | Contacts<br>$\overline{\phantom{a}}$                                                                                                    |
| ▦                                                                                                    | VMTKE volutionOut                                      | Volume       | Not Modified | NRRD (.nmd)<br>E.                            |                  | Cookies                                                                                                    |
| $\Box$                                                                                                | VMTKInitializationLabelMap                             | Volume       | Not Modified | (bnn.) ORRI<br>그                             | Ŧ<br>aortiz.     | Decktop<br><b>El</b> Cocuments                                                                                                    |
| l E                                                                                                   | VMTK Initialization Model                              | Model        | Not Modified | Poly Data (.vtk)<br>$\overline{\phantom{a}}$ |                  | El cysin_documentation                                                                                                    |
| $\Box$                                                                                                | VMTKEvolutionLabelMap                                  | Volume       | Not Modified | NRRD (.nmd)<br>그                             |                  | <b>O JUNK</b><br>Manthly Reports                                                                                                    |
| l El                                                                                                  | VMTK Evolution Model                                   | Model        | Not Modified | Poly Data (.vtk)<br>×                        |                  | My Music                                                                                                    |
| lo                                                                                                    | VMTKEvolutionOut1                                      | Volume       | Not Modified | NRRD (.nmd)<br>Ξ                             |                  | My Pictures<br>My Videos                                                                                                    |
| ⊟                                                                                                    | VMTKCenterlinesPrepOut                                 | Model        | Not Modified | Poly Data (.vtk)                             |                  | E CSMSCAdmin                                                                                                    |
|                                                                                                    | VMTKCenterlinesDut:                                    | Model        | Not Modified | Poly Data (.vtk)                             |                  | EI <b>CO</b> TESTING                                                                                                    |
|                                                                                                    | <b>VMTKVoronoiDut</b>                                  | Model        | Not Modified | Poly Data (.vtk)<br>$\bullet$                |                  | EI <b>C</b> ITK SNAP Testing<br>The VMTK in 3D slicer Testing                                                                                                    |
|                                                                                                    | Seed:1                                                 | FiducialList | Not Modified | Fiducial List CSV (.fcsv)<br>Ξ               |                  | 5004 data Test Files                                                                                                    |
|                                                                                                    | Targets                                                | FiducialList | Not Modified | Fiducial List CSV (.fcsv)<br>그               |                  | El Ca Tutorial Cardiac MRI data Test Files<br>E C Volview                                                                                                    |
|                                                                                                    |                                                        |              |              |                                              |                  | <b>Downloads</b>                                                                                                    |
| El C Favorites<br>۰                                                                                   |                                                        |              |              |                                              |                  |                                                                                                    |
| OK                                                                                                    |                                                        |              |              |                                              |                  |                                                                                                    |
|                                                                                                    |                                                        |              |              |                                              |                  |                                                                                                    |
| $\mathbf{E}$<br>$\blacksquare$                                                                        |                                                        |              |              |                                              |                  |                                                                                                    |
| Save Selected<br>Cancel                                                                               |                                                        |              |              |                                              |                  |                                                                                                    |

**1. Now is a good time to save your work…when saving, select all of the files that you would like to save**

- **2. Select the directory that you would like to save the checked files in.**
- **3. Click "OK"**
- **4. Then Click "Save Selected"**

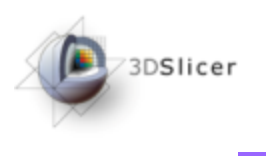

Saving Files

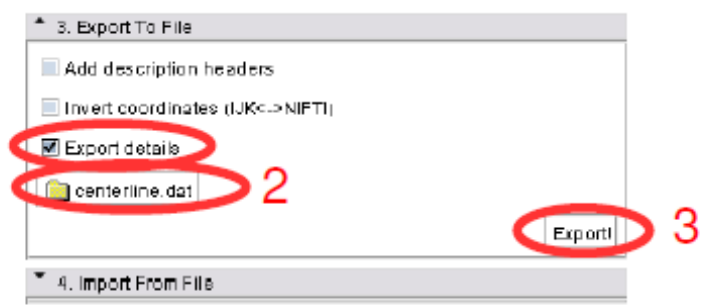

The VMTKCenterlines module supports the export of extracted Centerlines as clouds of points to the filesystem.

To export details like the maximum inscribed sphere radius activate the checkbox (1), choose a destination (2) and click "Export!" (3).

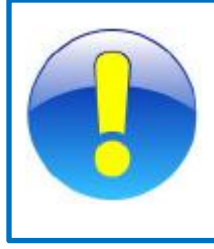

Make sure that, when you choose a destination and enter a file name, you include the file extension type to save as a ".dat" file

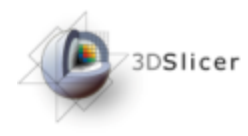

Saving Files

al centerline.dat 000, ש ש.סכונט ש.נטטנט בכשטעו/נטטנ.1 /2002/000 ב/2 24/05/19 104/07/07 ב-23 ספטש -43.5243453979 23.6248474121 -2.82262710075 1.3566731071 83155.0 74764.0 0.076 -43.5672912598 23.6453384291 -2.84163999557 1.34768368553 83687.8 74764.8 8.848 -44.3442382812 23.8746795654 -3.11568931884 p-81434156682 63686.8 63686.8 8.8 32905264 73.8921318854 3.132544 ...1 1.3036475189 8Z713.0 8Z713.0 0.0 44.6662406921 23.9847B69B73 -3.34564328194 1.31296327481 B1841.0 B1B41.0 0.8 -44.7168263862 24.8884348755 -3.36283813553.4 -45.0116713379 24.0653190613 -3.4202637672 1.36677139288 8 224 0 84204 0 0.0 9.0 0.385808325 24.892821239 -3.53823825697 1.7200000000.0 02318.0 82318.0 0.8 -45.3257102966 24.1287387739 -3.57551217879 1.44477739523 67865.0 67865.0 0.8 -45, 3494758666 24, 1336631775 -3, 5815183854 1, 45831551176 82928, 8 82938, 8 8.72 -45.4883161621 24.1486834393 -3.61397314872 1.45145492922 59494.8 62928.8 8.672 -45.5894927979 24.1538124884 -3.6366481781 1.45485727223 82684.8 82699.8 0.184 -45.8841552734 24.2133865356 -3.7817223835 1.45863325172 82693.8 82693.8 0.0 -45.9728851318 24.2313556671 -3.73139214516 1.46847186443 54875.8 54875.0 8.8 -45.9736822949 24.2315886256 -3.73163151741 1.475319183 54875.8 81328.8 8.992 -46.1253738483 24.3120250702 -3.77564024925 1.47537432912 81328.8 81328.0 8.8 -46.2832869397 24.3918942878 -3.82611846924 1.46898955773 81335.8 83671.8 8.576 -46,5725859589 24,5875893482 -3,93619441986 1,45986542314 83675,8 83671,8 8,736 =46.5947151184 24.5178642273 =3.94453848786 1.47386688327 83672.8 83675.8 8.852 -46.6676948918 24.5478881727 -3.9686293682 1.47718453884 83732.8 83732.8 0.0 -46.7952346882 24.5984388428 -4.08715827942 1.48837306238 83731.0 83728.0 0.312 -46.8497428894 2 -47.119468689 24 -47.4573402405 2 -47.7822323688 2 -47.7347488483 2

ANA: I HAVE NOT **CHECKED** TO SEE IF FILES WERE SAVED **CORRECTLY** 

-46.2851288667 2 -48.295679364 25 -48.3784751892 2 -48.4057388306 2 -48.4948959351 2 -48.6587486267 2 -48.765625 25.28

The exported file includes the world coordinates (1) of the Centerlines and also the Maximum Inscribed Sphere Radius (2) for each point.

-48,8883724976 2

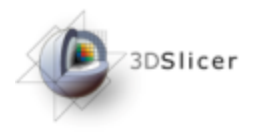

Luca Antiga, Marina Piccinelli, Lorenzo Botti, Bogdan Ene-Iordache, Andrea Remuzzi, and David A Steinman. An image-based modeling framework for patient-specific computational hemodynamics. Med Biol Eng *Comput*,  $46(11):1097-1112$ , Nov 2008.

V. Caselles, R. Kimmel, and G. Sapiro. Geodesic active contours. In *Proc.* Fifth International Conference on Computer Vision, pages 694–699, 20– 23 June 1995.

Alejandro F. Frangi, Ro F. Frangi, Wiro J. Niessen, Koen L. Vincken, and Max A. Viergever. Multiscale vessel enhancement filtering. In Lec*ture Notes in Computer Science*, volume 1496, pages 130–137. Springer-Verlag, 1998.

J. A. Sethian. Level Set Methods and Fast Marching Methods: Evolving Interfaces in Computational Geometry, Fluid Mechanics, Computer Vision, and Materials Science (Cambridge ... on Applied and Computa*tional Mathematics*). Cambridge University Press, 2 edition, 6 1999.

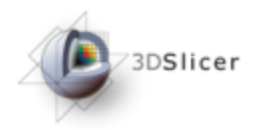

#### Acknowledgements

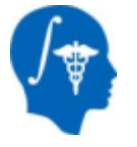

**National Alliance for Medical Image Computing**

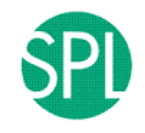

**Surgical Planning Laboratory (BWH)** Steve Pieper, Ron Kikinis

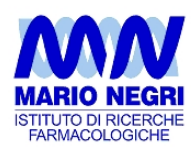

#### **Mario Negri Institute** Luca Antiga